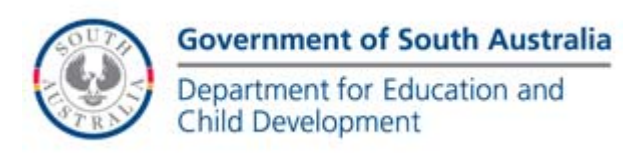

# GENER8 WEB PUBLISHING MANUAL

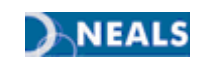

# **TABLE OF CONTENTS**

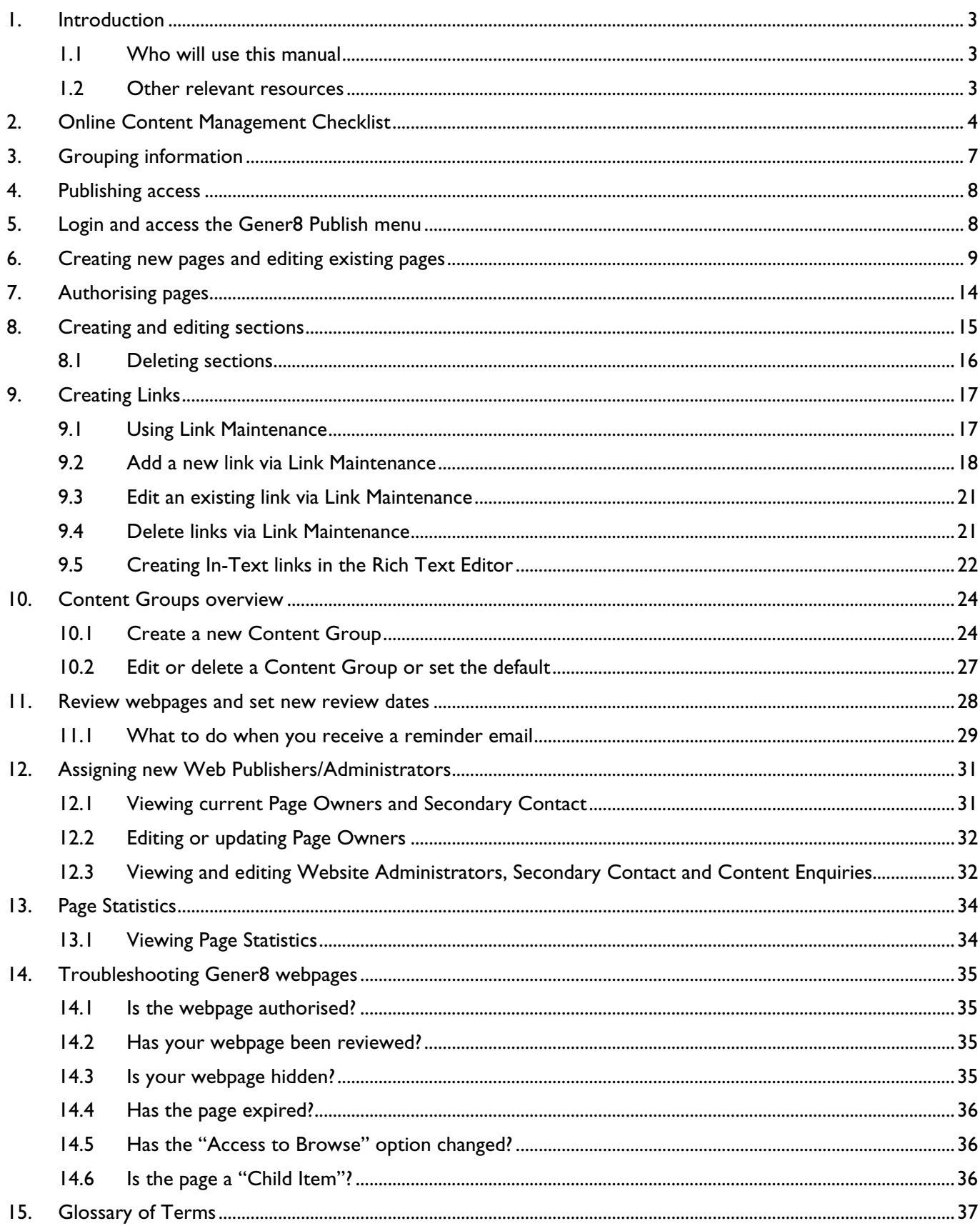

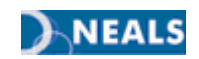

# <span id="page-2-0"></span>1. INTRODUCTION

Gener8 is the content management system used to publish content to DECD websites.

This manual demonstrates how to use the core functions of the Gener8 Web Publishing System. It also outlines Government<sup>1</sup> and DECD requirements as they relate to the web publishing role.

## <span id="page-2-1"></span>1.1 WHO WILL USE THIS MANUAL

This manual is intended for use by DECD employees who have undertaken the DECD Gener8 and Writing for the Web Training and use the Gener8 system to upload information to DECD websites.

For information on Gener8 and Writing for the Web training: http://www.decd.sa.gov.au/onlineservices/pages/training/training/

## <span id="page-2-2"></span>1.2 OTHER RELEVANT RESOURCES

Other web publishing resources can be found at: http://www.decd.sa.gov.au/onlineservices/pages/publishers/webfactsheets/

 $\overline{a}$ 

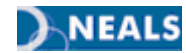

<sup>&</sup>lt;sup>1</sup> SA Government website standards - http://www.cio.sa.gov.au/policies-and-standards/applications-and-internet/index\_html

# <span id="page-3-0"></span>2. ONLINE CONTENT MANAGEMENT CHECKLIST

In accordance with Government requirements all online documents and webpages must be reviewed every six months. This checklist provides you with a list of points to consider when reviewing your online documents and webpages.

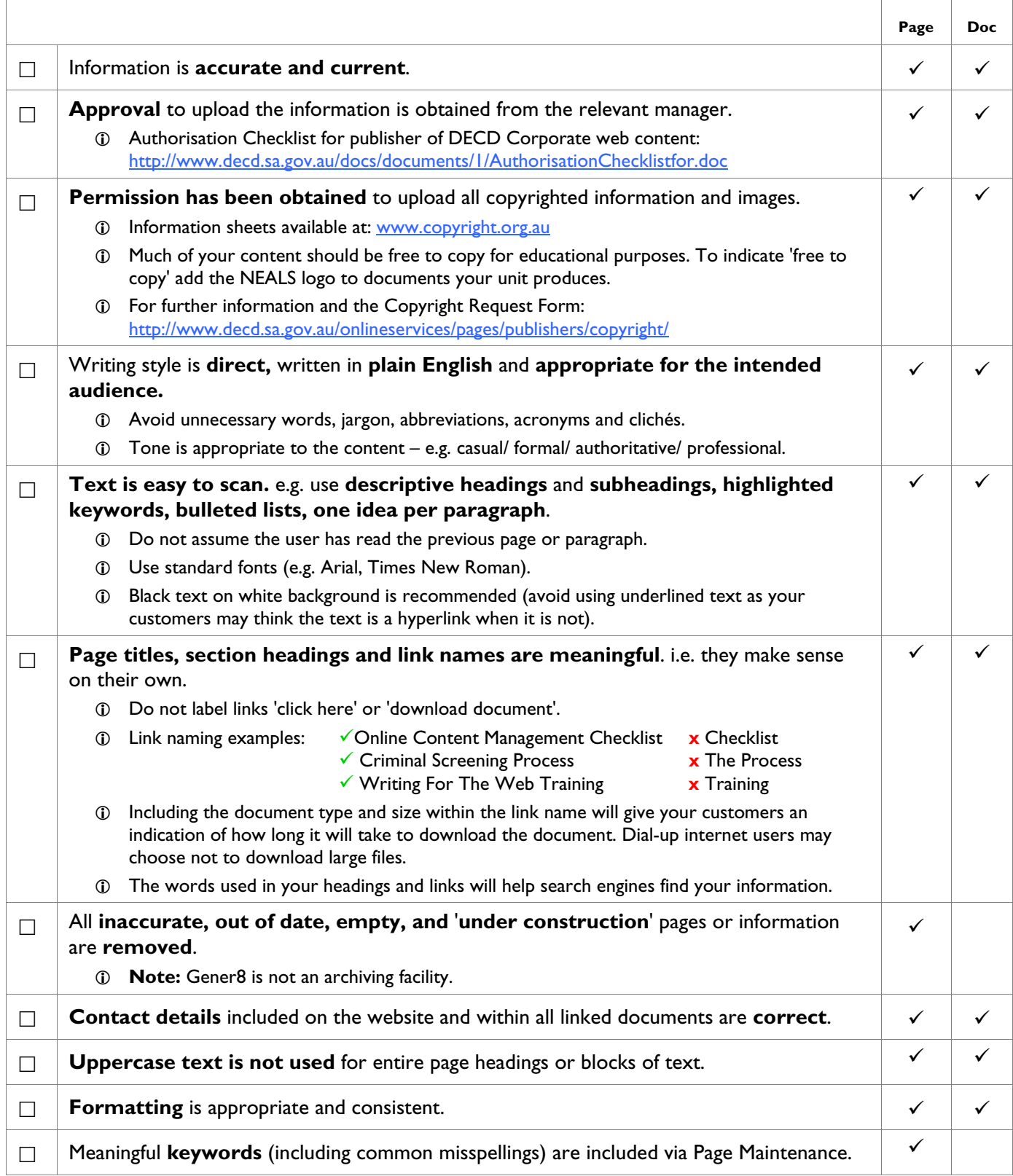

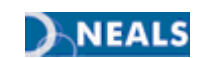

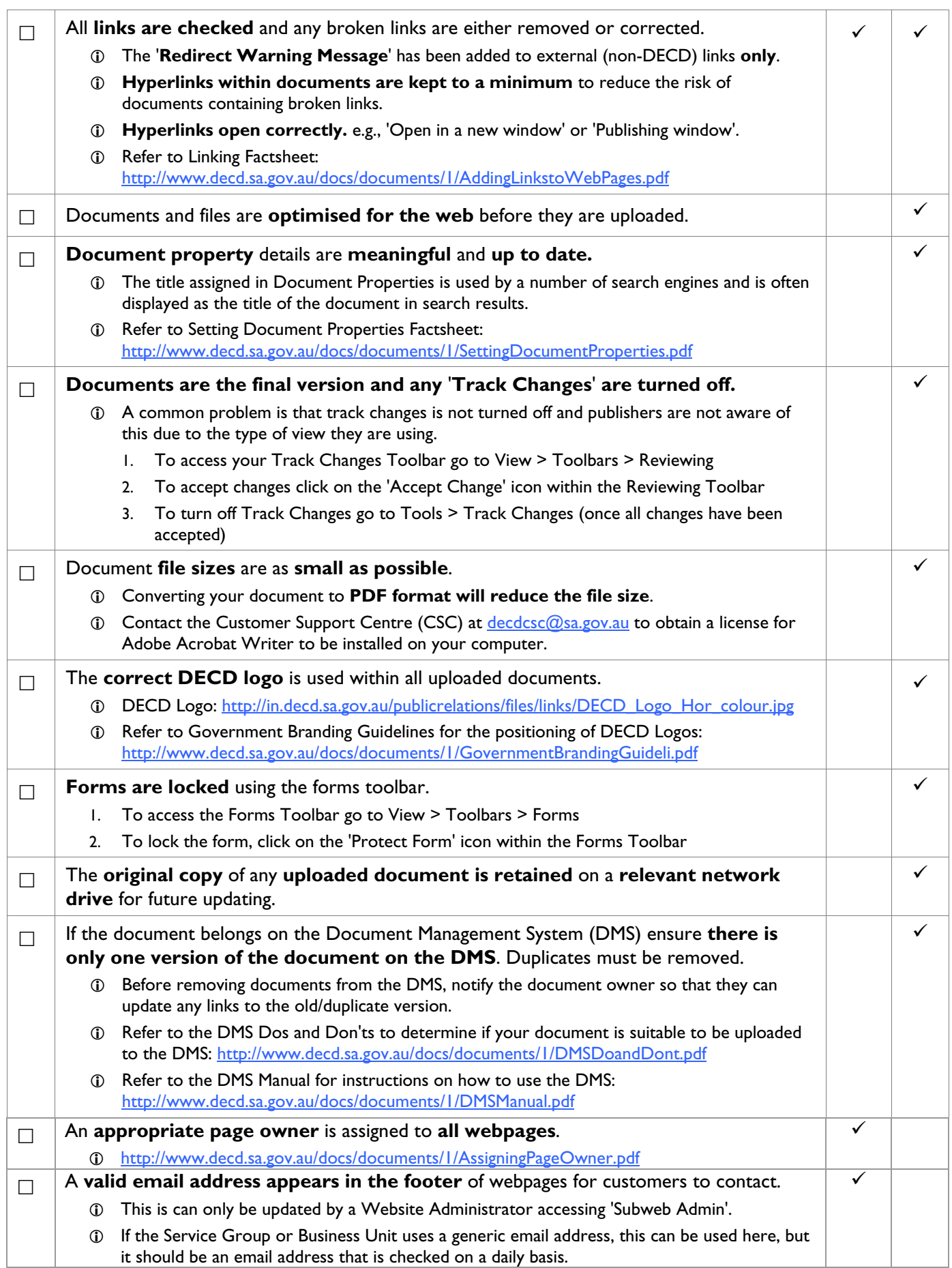

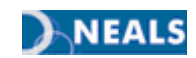

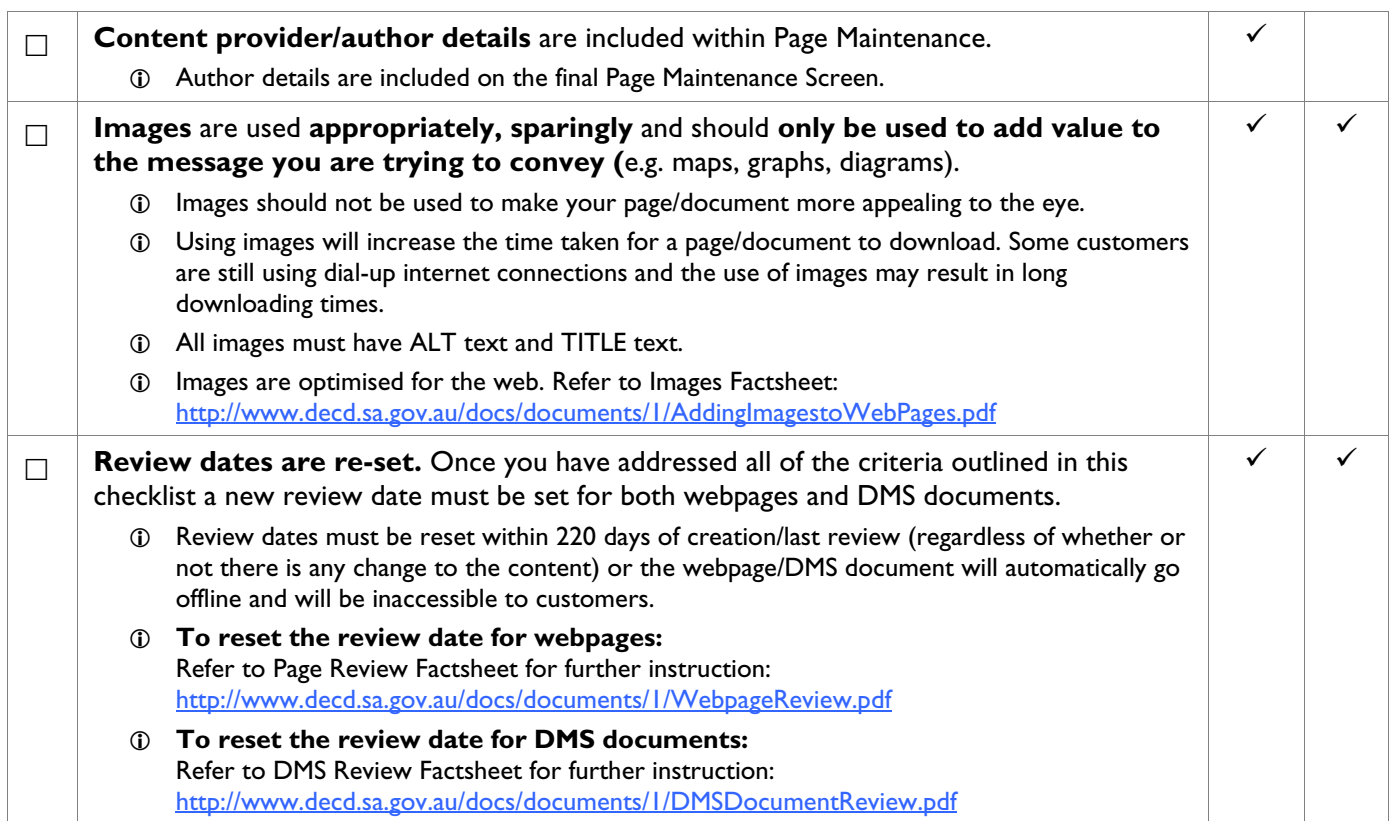

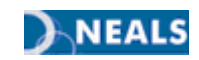

# <span id="page-6-0"></span>3. GROUPING INFORMATION

It is important to ensure that content is written specifically for the web since your customers read text on screen much differently to the way they read other mediums. Users will tend to scan a screen rather than read every word.

For this reason it is important to make effective use of page and section headings, links and formatting of paragraphs.

Before publishing any information to a DECD website you should consider the appropriateness of the information and how it will be presented. Refer to the Writing for the Web notes for further instruction: http://www.decd.sa.gov.au/docs/documents/1/WritingfortheWebTrainingN.pdf

After deciding on the information that will be included in your website you will need to decide on the most appropriate way to group it.

Gener8 has five levels for grouping of content:

- 1. **Content Groups:** Each content group has a unique left-hand navigation menu structure
- 2. **Parent Items:** Pages that appear in the left-hand navigation menu
- 3. **Child Items:** Pages that appear in the left-hand navigation menu under associated parent items
- 4. **Sections:** Appear within parent and child items
- 5. **Links:** Appear as lists at the bottom of sections or as 'In-Text' links within sentences.

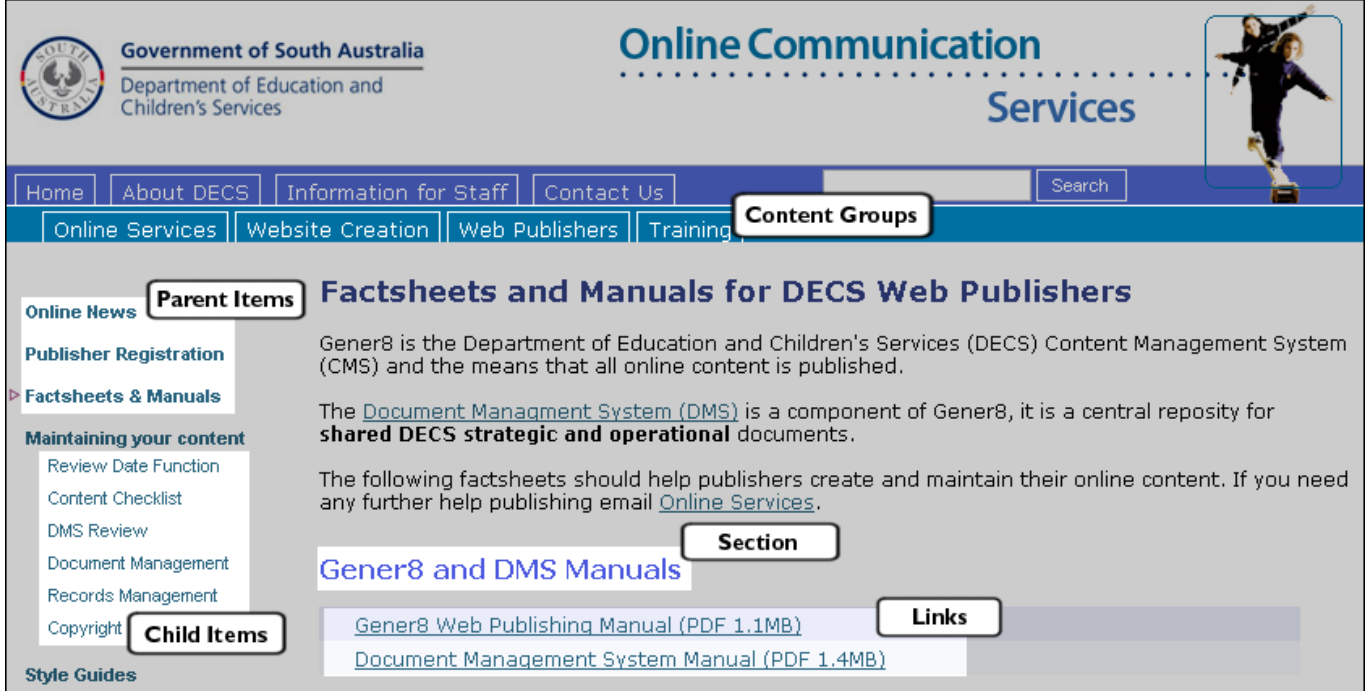

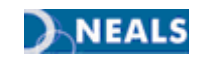

# <span id="page-7-0"></span>4. PUBLISHING ACCESS

Gener8 has two levels of user access:

- Administrator: Access to all functions, coordinator of a website.
- Editor: Can publish, edit and authorise.

To request publishing access you must have completed the Gener8 training course.

Once you have done the training, your manager or Website Administrator must complete the Publisher Permissions Request Form:

http://www.decd.sa.gov.au/onlineservices/pages/publishers/registration/

# <span id="page-7-1"></span>5. LOGIN AND ACCESS THE GENER8 PUBLISH MENU

Open your web browser (e.g. Internet Explorer) and type in the URL (web address) of your website with **/login.htm**' on the end (e.g. http://www.decd.sa.gov.au/train1/login.htm).

The *Gener8 Login* screen will appear:

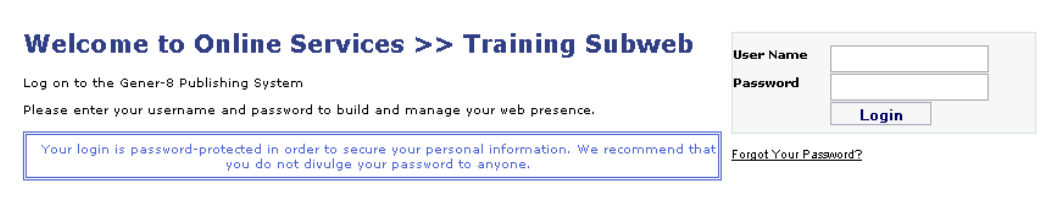

Type in your '**User Name**' and '**Password**' and click on '**Login**'.

Click on '**Publish**' in the left-hand menu. The *Gener8 Menu* will appear:

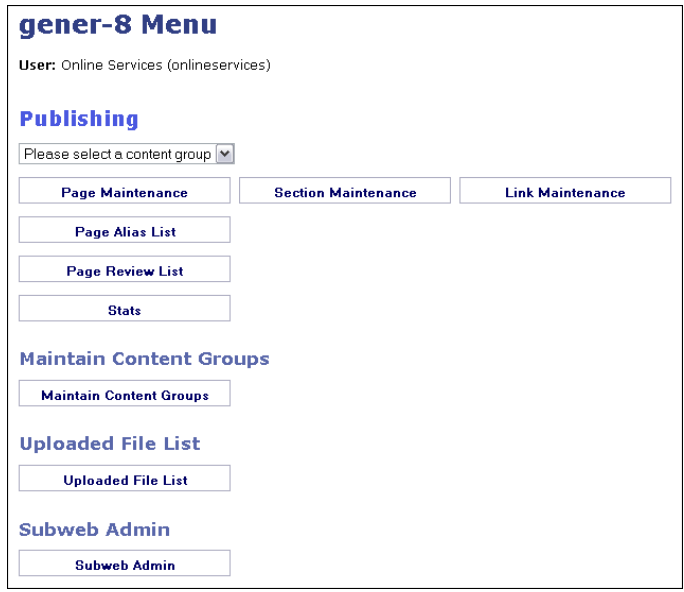

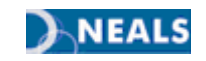

# <span id="page-8-0"></span>6. CREATING NEW PAGES AND EDITING EXISTING PAGES

To edit an existing webpage or create a new page, access the '**Publish**' menu (refer to Section 5 - Login & Access the Gener8 Publish menu).

If your website has content groups, select the group you want to add a page to from the drop-down list.

Select '**Page Maintenance**' to display the list of existing webpages. Parent Items are listed in white. Child Items are shaded and indented.

Pages are listed in the same order that they appear on the left-hand navigation menu.

If you are adding a page, decide where you want your new page to appear on the existing list. Choose a navigation order number (the third column below) and, if necessary, write it down for future reference.

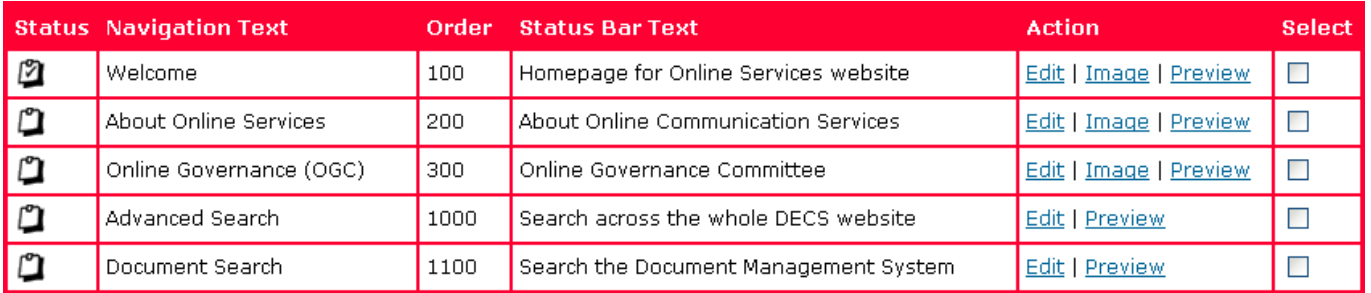

Click the '**Add New Navigation Text**' button at the top of the page to add a new page OR click '**Edit**' in the *Action* column to make changes to an existing page (to make changes to an existing section, refer to Section 8 - Creating and Editing Sections).

The '**Add New Page Item**' or '**Change Page Details**' screen will appear depending on which option you have selected.

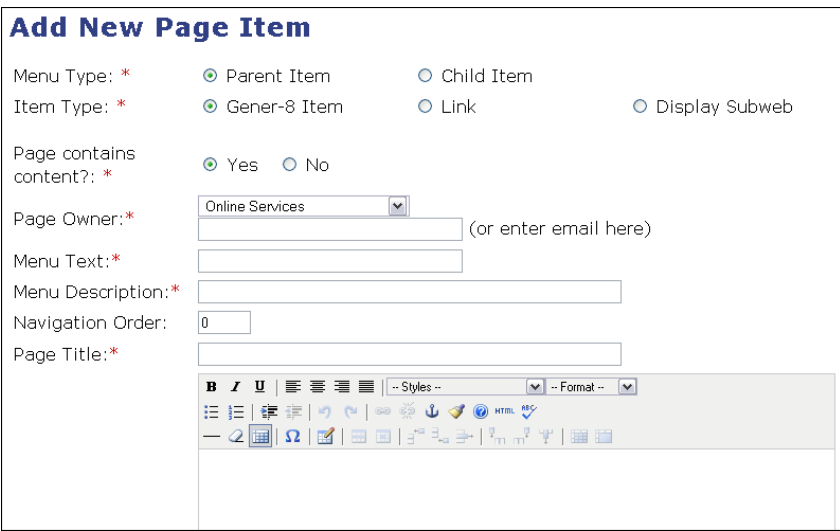

To edit an existing page, update the information in the relevant fields and then click '**Next**'.

To create a new page, there are a number of different options you can select that will cause some fields to disappear and be replaced by other options.

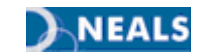

The following table outlines all possible fields that appear on the first screen. Use it as a guide when completing the relevant information.

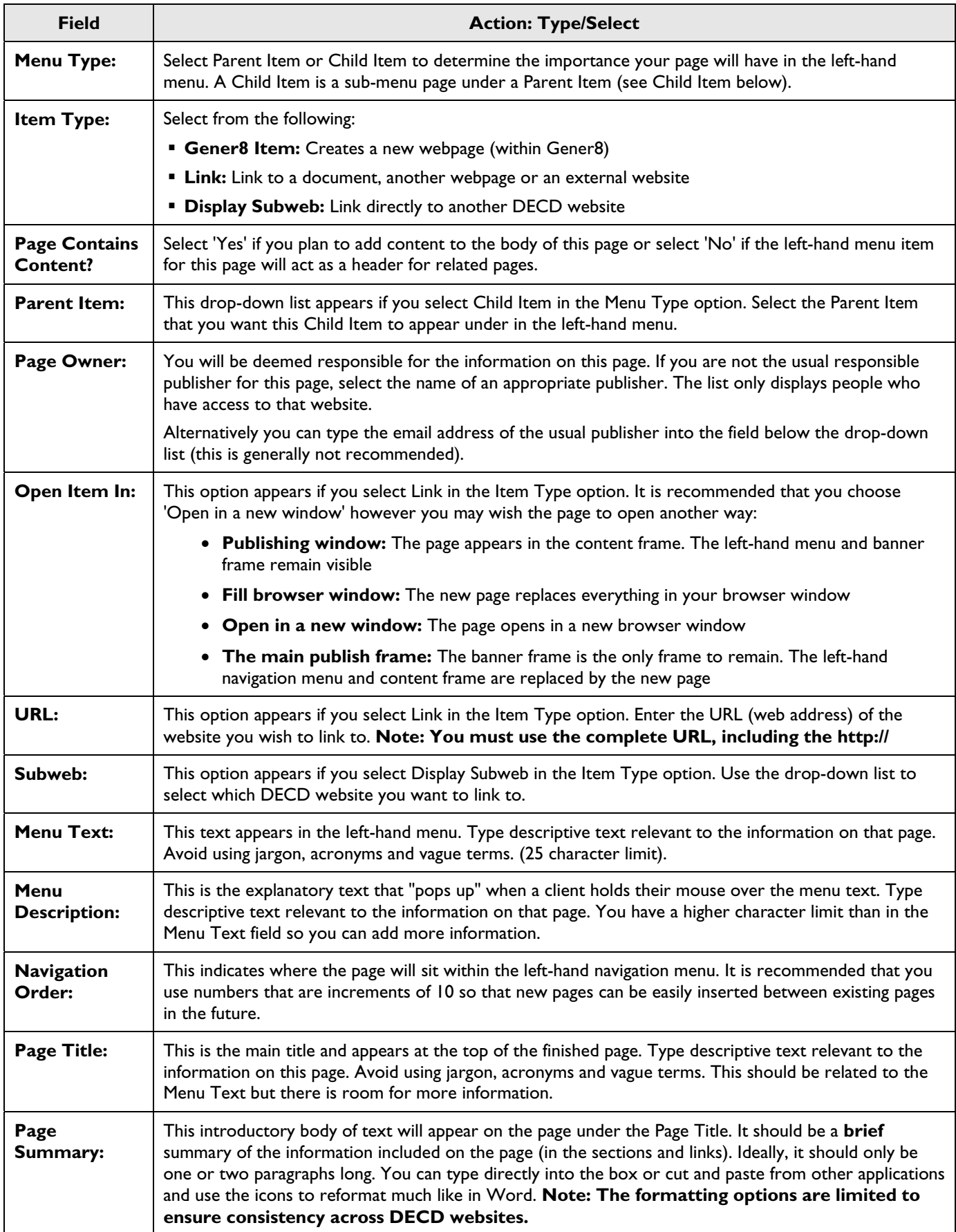

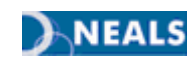

Once you have completed all necessary fields, click '**Next**'.

The *Advanced Page Options* screen will appear:

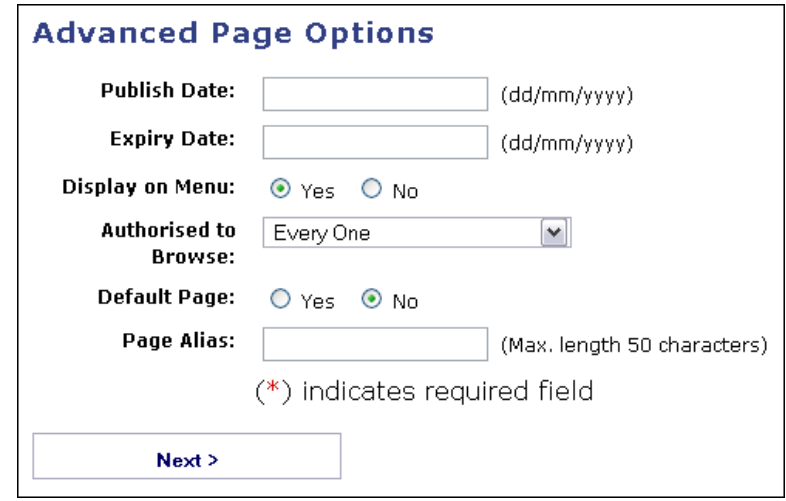

Complete the relevant fields as described in the table below:

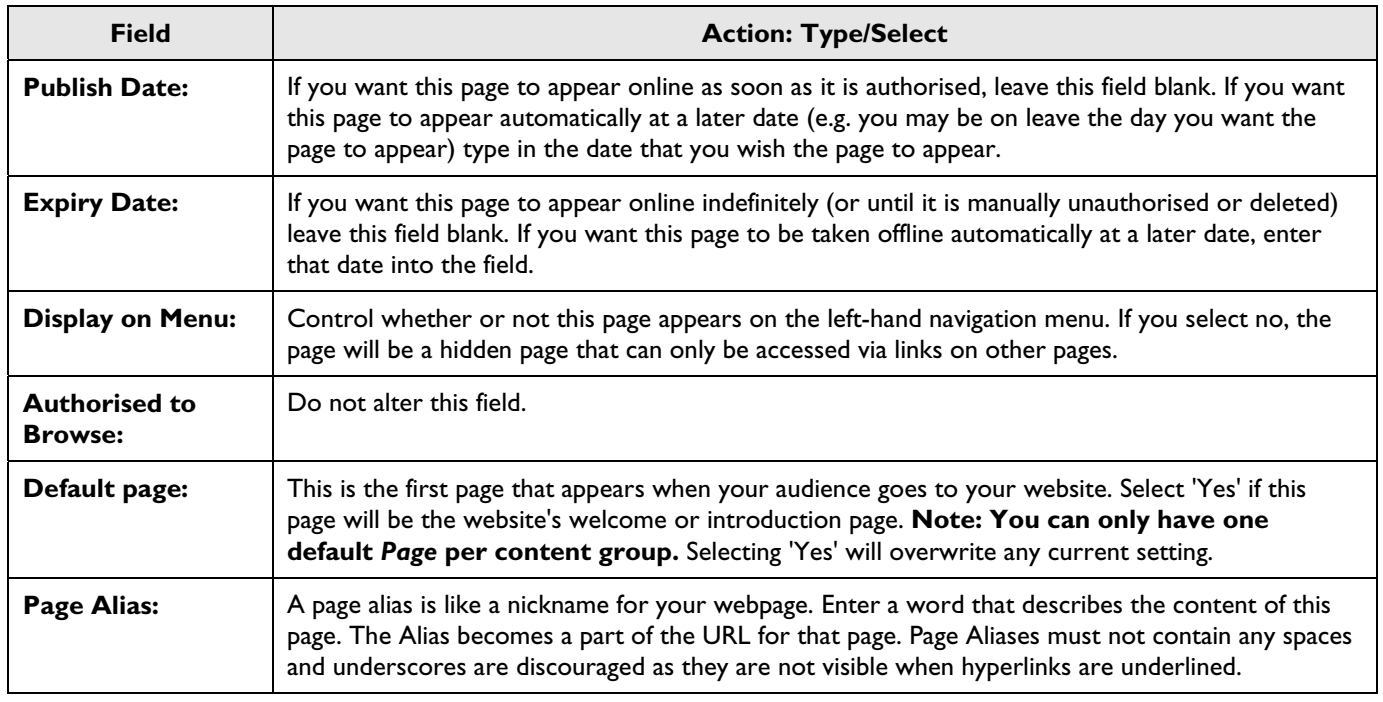

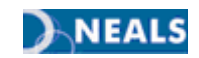

#### **What is a Page Alias?**

Gener8 uses a long string of letters, numbers and symbols to identify each webpage. This results in a URL such as the following:

http://www.decd.sa.gov.au/onlineservices/a8\_publish/modules/publish/content.asp?id=16352&navgrp=10 35

The Page Alias field in the Page Maintenance screen allows you to give a one-word nickname for your webpage which can then be used to shorten the page URL and makes the page more easily identifiable.

As in the Page Alias example below, the nickname 'webfactsheets', shortens the URL to a manageable length which can easily be incorporated in emails or given verbally: http://www.decd.sa.gov.au/onlineservices/pages/publishers/webfactsheets/

**HINT:** When inserting a webpage hyperlink into an email or document, copy the Page URL from the first line; of your webpage footer - see below.

> Page URL is http://www.decs.sa.gov.au/onlineservices/pages/publishers/webfactsheets/ Date modified: 27 Aug, 2009 / Content Enquiries Online Communication Services Disclaimer / Privacy / Copyright @ - Government of South Australia Home URL is www.decs.sa.gov.au

Click '**Next**' and the Page Maintenance screen will appear:

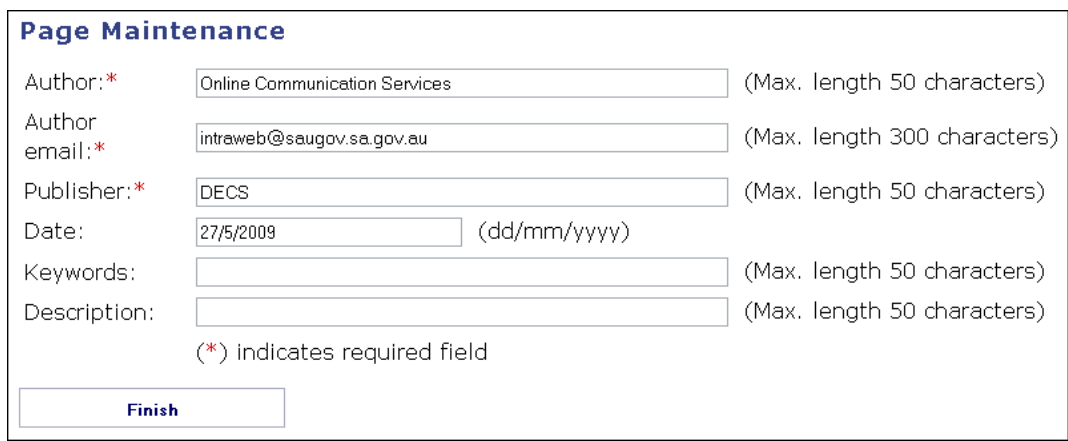

The information entered on the Page Maintenance screen is used by search engines to find and rank your website. The information entered here will enable customers to find specific information when searching the site.

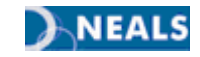

Complete the relevant fields as described in the table below:

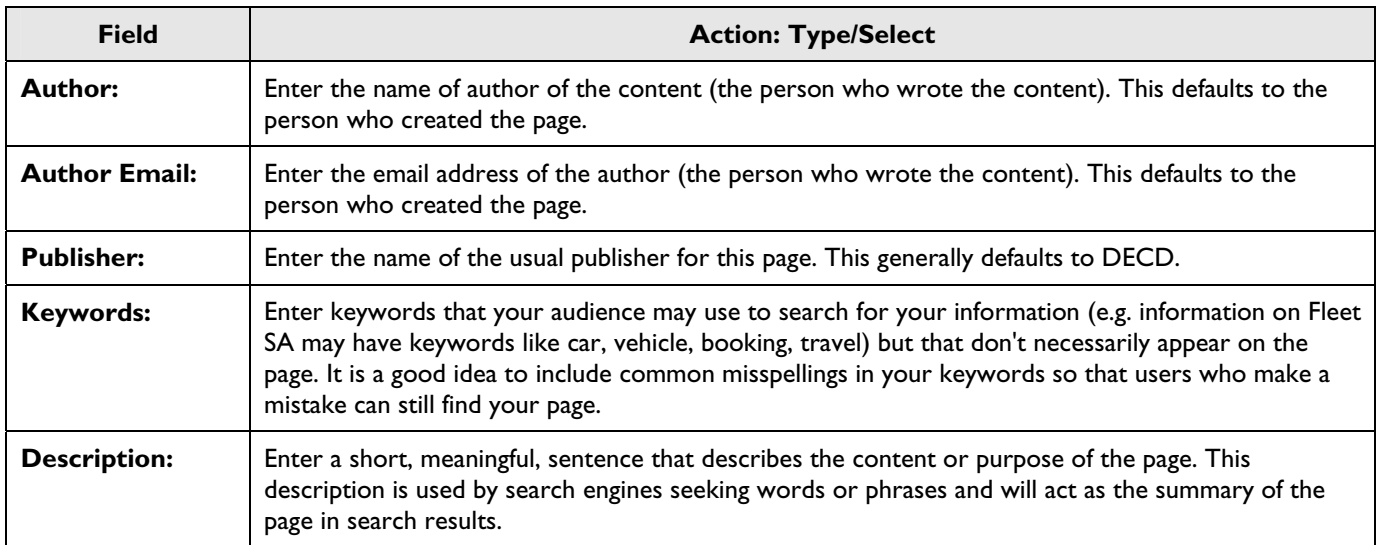

Click '**Finish**'. The Page Listing screen will appear and display all of the pages that have been created within this content group.

To preview what you have just created or edited, click on the '**Preview**' button in the Action column (highlighted below).

**Note:** The highlighted square in the Status column below displays the icon for an unauthorised page.

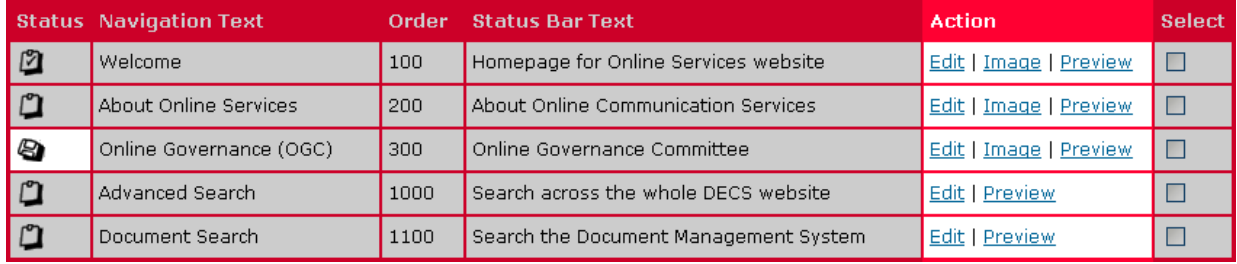

Once you have previewed the page, click on '**OK**' at the bottom of the page to return to the Page Listing screen.

You must **authorise the page** before it will appear on the left-hand menu and be accessible to your customers. Select the check box next to the page you want to authorise and click on '**Authorise Pages**' (refer to Section 7 - Authorising Pages).

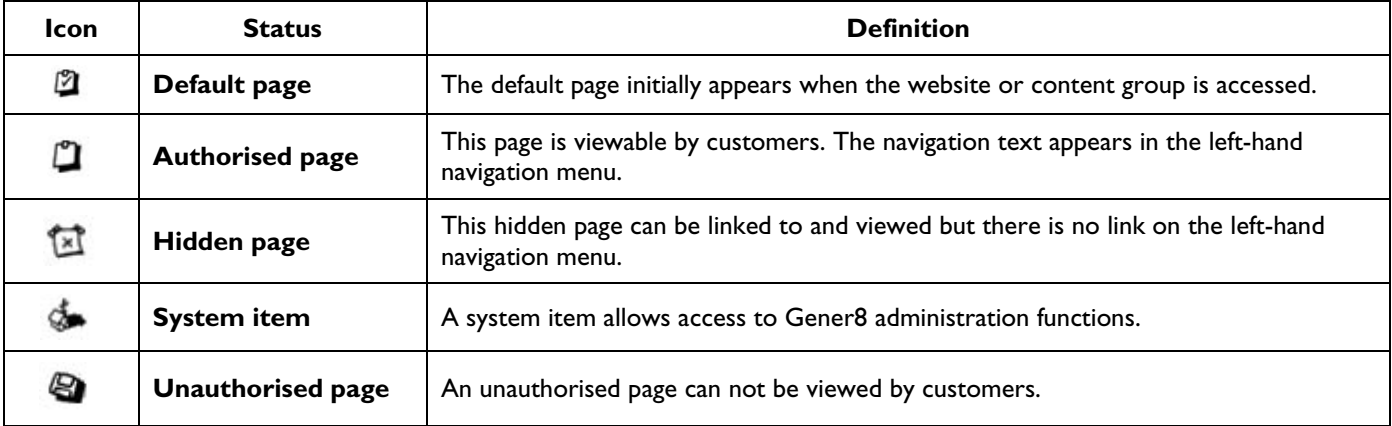

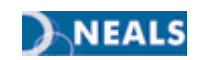

# <span id="page-13-0"></span>7. AUTHORISING PAGES

Every time you edit a page, section or link, the page needs to be reauthorised before your customers can view it. Even if you don't make any changes, once you click on 'Edit' the page will become unauthorised.

Always preview your page before authorising to ensure that it meets the criteria set out in the Online Content Management Checklist available at the beginning of this document.

Log into your website and access the '**Publish**' menu (refer to Section 5 - Login & Access the Gener8 Publish menu).

If your website has content groups, select the content group from the drop-down list that contains the page you want to authorise.

#### Click on '**Page Maintenance**'

The *Page Listing* screen will appear:

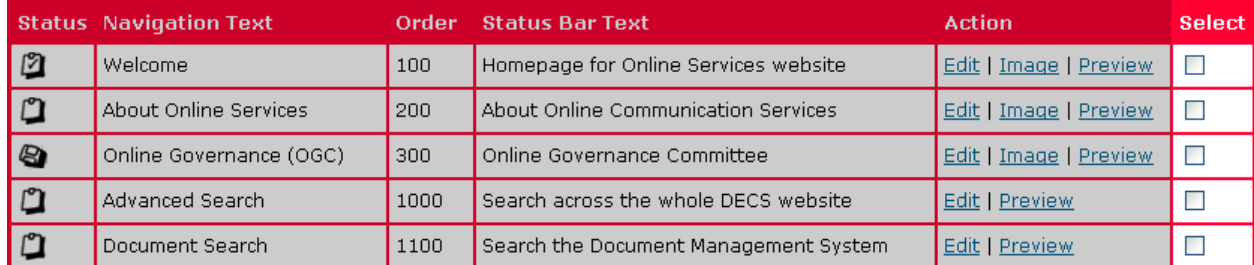

To authorise the page, click the **checkbox** in the Select column on the far right (highlighted above) of the page(s) you want to authorise and then select the '**Authorise Pages**' button at the top or bottom of the *Page Listing* screen.

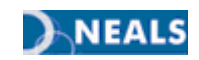

# <span id="page-14-0"></span>8. CREATING AND EDITING SECTIONS

To assist visitors to easily find the information most important to them, a webpage is usually made up of sections of information with clearly labelled headings. Each page can have an unlimited number of sections which can be removed or updated individually. This means that sections can be inserted, deleted or reordered at any time without affecting surrounding content.

Each section can include text, hyperlinks and images.

**Note:** Images should always be used sparingly. Please refer to the 'Adding Images to a Webpage' factsheet: http://www.decd.sa.gov.au/docs/documents/1/AddingImagestoWebPages.pdf

Log into your website and access the '**Publish**' menu (refer to Section 5 - Login & Access the Gener8 Publish menu).

If your website has content groups, select the content group from the dropdown list that contains the page you want to access.

**Note:** If you are working with sections, the page will become inaccessible to your customers. Once your changes have been finalised, you need to reauthorise your page (refer to Section 7 - Authorising pages).

Select '**Section Maintenance**' then click '**Edit**' in the Action column to select the page you wish to add a section to:

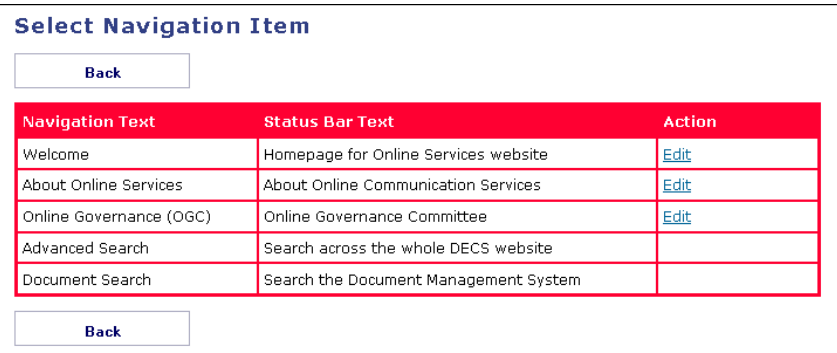

The *Section Edit* page will appear, listing any sections that currently exist on that page.

If this page already has sections, they appear listed in the order that they appear on the page. When adding a new section, take note of where you would like your new section to be placed. Decide on the **navigation order** number and, if necessary, write it down for future reference.

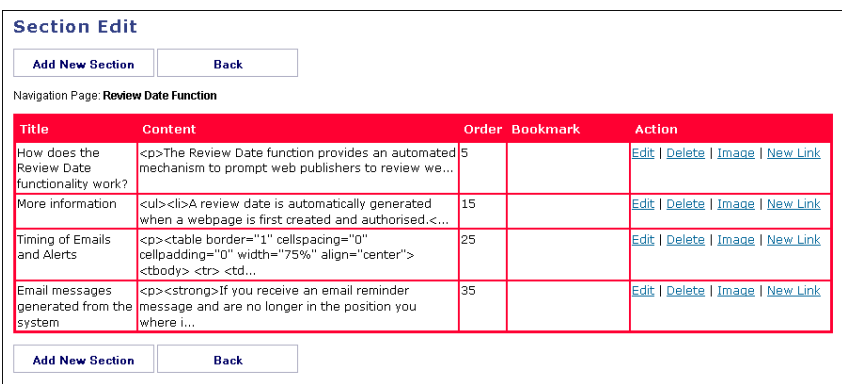

To create a new section, click the '**Add New Section**' button. To alter an existing section, click '**Edit**' in the *Action* column beside the section you want to work on.

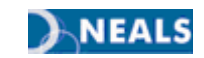

The *Edit Section Details* screen will appear:

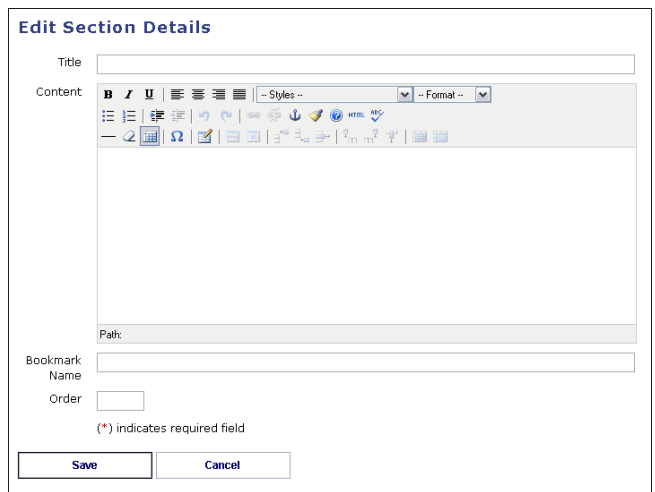

Complete the relevant fields as described in the table below and then click '**Save**'.

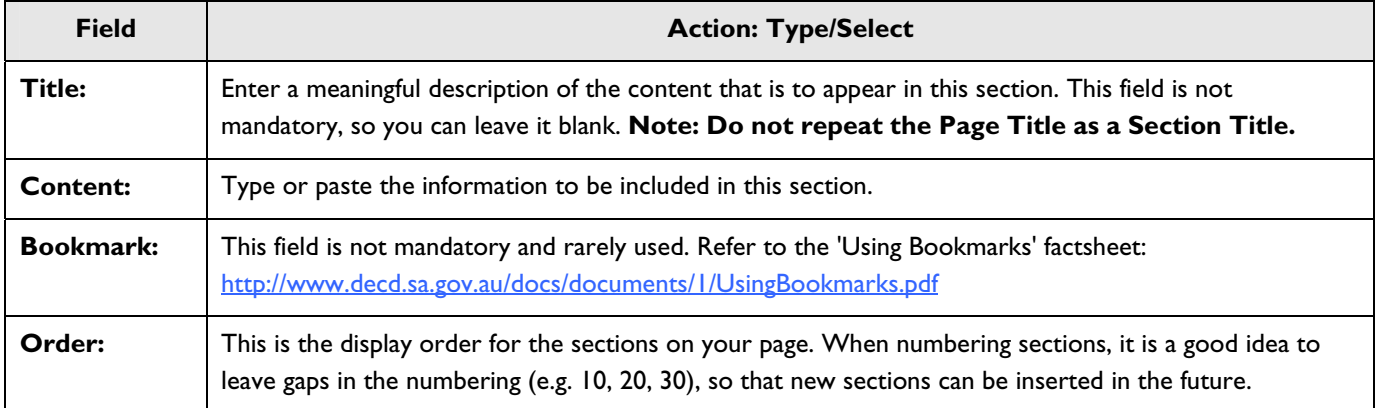

## <span id="page-15-0"></span>8.1 DELETING SECTIONS

Once a section is deleted the information is not retrievable. Ensure that the section doesn't contain anything that you need to keep.

Log into your website and access the '**Publish**' menu (refer to Section 5 - Login & Access the Gener8 Publish menu).

If your website has content groups, select the content group from the drop-down list that contains the page you want to access.

Click on '**Section Maintenance**' to display the *Select Navigation Item* screen. Select '**Edit**' next to the page containing the section you want to delete.

The *Section Edit* screen will now appear, listing all of the sections that currently exist on that page.

Select '**Delete**' from the *Action* column next to the section you want to delete.

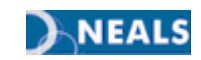

# <span id="page-16-0"></span>9. CREATING LINKS

There are two types of links within the Gener8 system:

- Link Maintenance links
	- In-Text links

Links inserted via Link Maintenance appear at the bottom of a section. You can not create Link Maintenance links without first creating a section.

If you don't want to split your information with a new section to present these links you can leave the section title blank when creating the section, therefore your web audience will not notice the new section.

Links inserted via an In-Text link appear within the body of text on a page or in a section.

Links inserted via *Link Maintenance* look like this:

Gener8 and DMS Manuals Gener8 Web Publishing Manual (PDF 1.1MB) Document Management System Manual (PDF 1.4MB) Troubleshooting your pages Troubleshooting webpages (PDF 127KB)

*In-Text* links look like this:

#### **Factsheets and Manuals for DECS Web Publishers**

Gener8 is the Department of Education and Children's Services (DECS) Content Management System (CMS) and the means that all online content is published.

The Document Managment System (DMS) is a component of Gener8, it is a central reposity for shared DECS strategic and operational documents.

The following factsheets should help publishers create and maintain their online content. If you need any further help publishing email Online Services.

## <span id="page-16-1"></span>9.1 USING LINK MAINTENANCE

Log into your website and access the '**Publish**' menu (refer to Section 5 - Login & Access the Gener8 Publish menu).

If your website has content groups, select the content group from the dropdown list that contains the page you want to access.

Click on '**Link Maintenance**'.

The *Select Navigation Item* screen (see below) will appear, listing all webpages in that content group:

**Note:** If you are working with sections, the page will become inaccessible to your customers. Once your changes have been finalised, you need to reauthorise your page. (refer to Section 7 - Authorising pages).

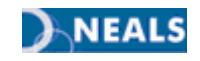

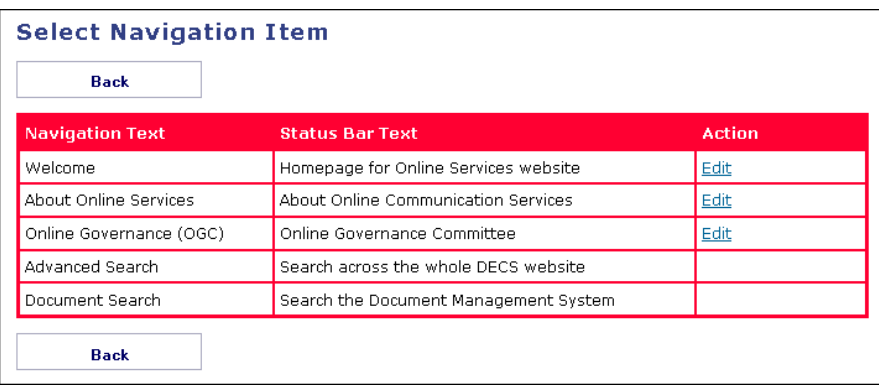

Select '**Edit**' in the *Action* column to the right of the page where you want to add links.

The *Section Listing* screen will now be displayed, listing the sections (if any) on the chosen page.

**Note:** If there are no sections listed you must first create a section to apply links to (refer to Section 8 - Creating and Editing Sections). You don't have to use a section heading if you are only creating it for the purpose of presenting links.

Find the section to place the link in and click '**Edit**' in the *Action* column to the right of that section.

You will now be on the *Link listing* screen (see below), which lists the links (if any) in that section.

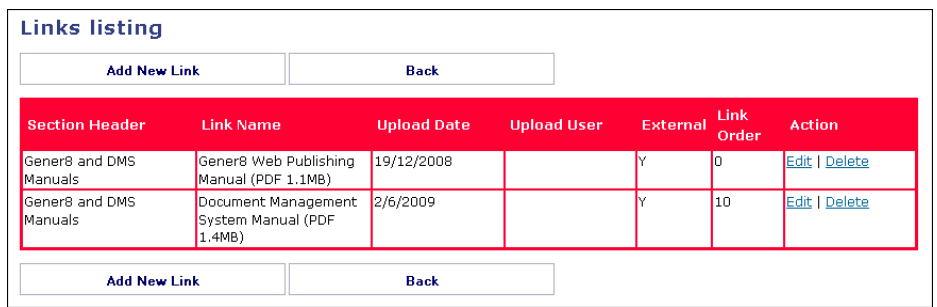

From this page you can **add** a new link and **edit** or **delete** an existing link by selecting the appropriate option. Each option is explained in detail below.

When adding a link to a section, take note of where you would like the new link to be placed. Decide on the **navigation order number** and, if necessary, write it down for future reference.

#### <span id="page-17-0"></span>9.2 ADD A NEW LINK VIA LINK MAINTENANCE

Follow the steps outlined in Section 9.1 - Using Link Maintenance.

Click on the '**Add New Link**' button at the top of the *Links listing* screen.

The *Add New Link* screen will appear. This is where you can add a link to a document, individual webpage or website. The process varies depending on what you are linking to.

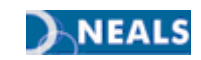

### 9.2.1 - LINK TO DOCUMENTS (EXCLUDING DMS DOCMENTS) VIA LINK MAINTENANCE

Once a document is uploaded to the Gener8 server, any changes to the document will not occur in the online version. In the case of non-DMS documents, the updated document will need to be re-uploaded. To do this, delete the previous link to the document and create the link again.

There are a number of DECD documents that should be linked to the Document Management System (DMS). Refer the Document Management System (DMS) Manual for DMS document guidelines: http://www.decd.sa.gov.au/docs/documents/1/DMSManual.pdfr if your document belongs on the DMS refer to the next section of this factsheet '9.2.2 Link To An External Webpage, Website, DMS Document Or Email Address Via Link Maintenance'.

Follow the steps outlined in Section 9.1 - Using Link Maintenance.

Click on the '**Add New Link**' button at the top of the *Links listing* screen.

Using the table below, complete all necessary fields.

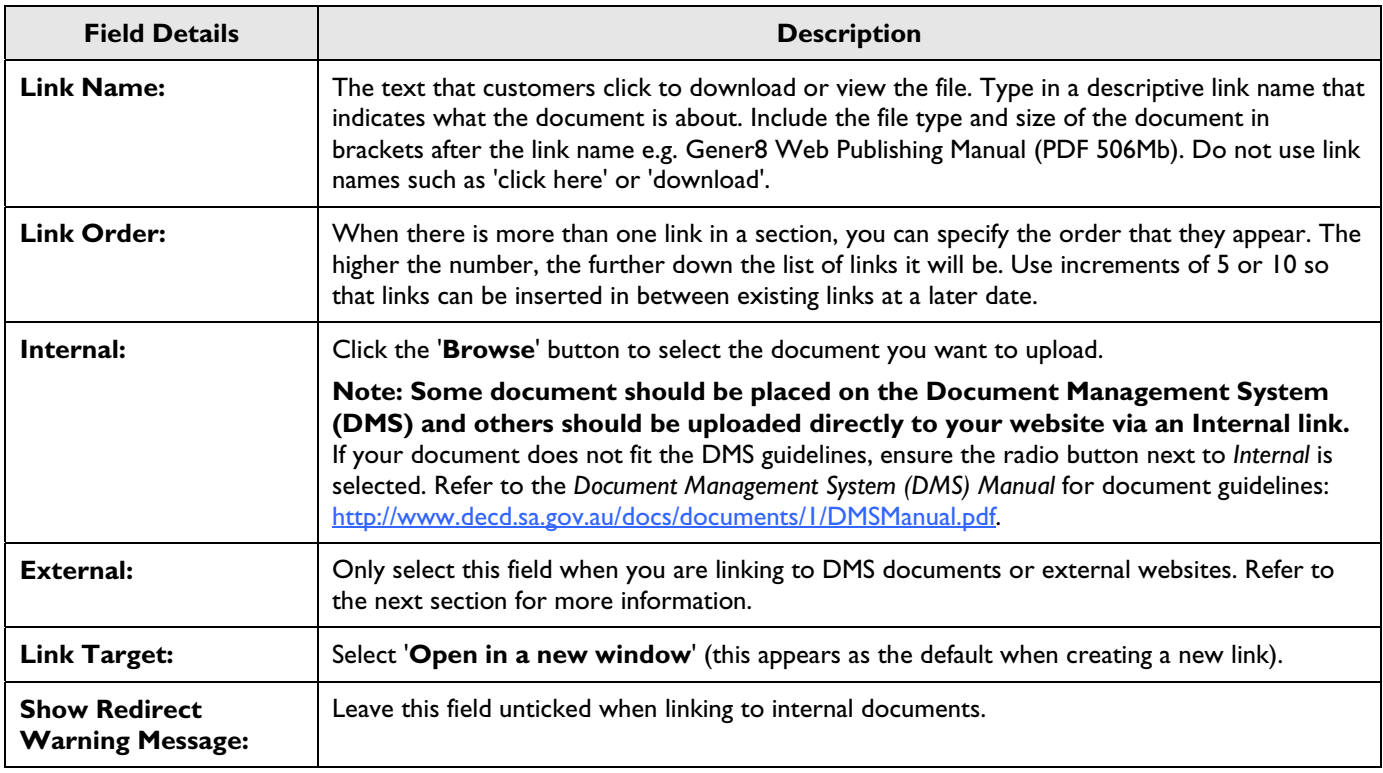

When you have finished, click the '**Save**' button to save your link.

If everything has been done correctly you will see a message that the file has been uploaded. Click '**OK**' to return to the *Links listing* screen. Your new link will appear on the list of links for that Section.

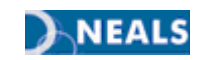

#### 9.2.2 - LINK TO AN EXTERNAL WEBSITE, DMS DOCUMENT OR EMAIL ADDRESS VIA LINK MAINTENANCE

This section outlines how to create external links to websites and Document Management System (DMS) documents.

Refer to the DMS Manual to determine if your document should be placed on the DMS or uploaded to your website directly from your network drive via an Internal Link. http://www.decd.sa.gov.au/docs/documents/1/DMSManual.pdf

#### The DMS creates a URL for documents that can be linked to in the same way as websites.

Follow the steps outlined in Section 9.1 - Using Link Maintenance.

Click on the '**Add New Link**' button at the top of the *Links listing* screen.

The *Add New Link* screen (see right) will appear:

Using the table below as a guide, complete all necessary fields.

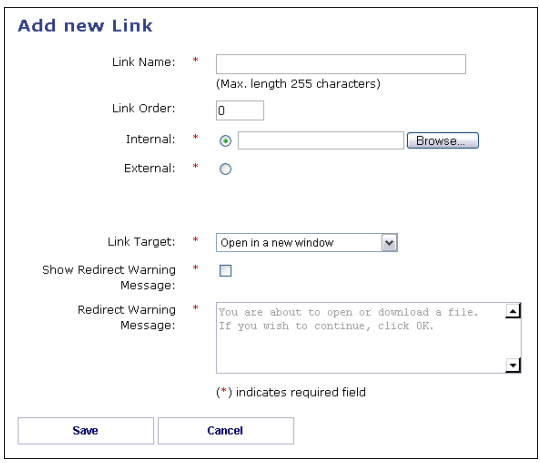

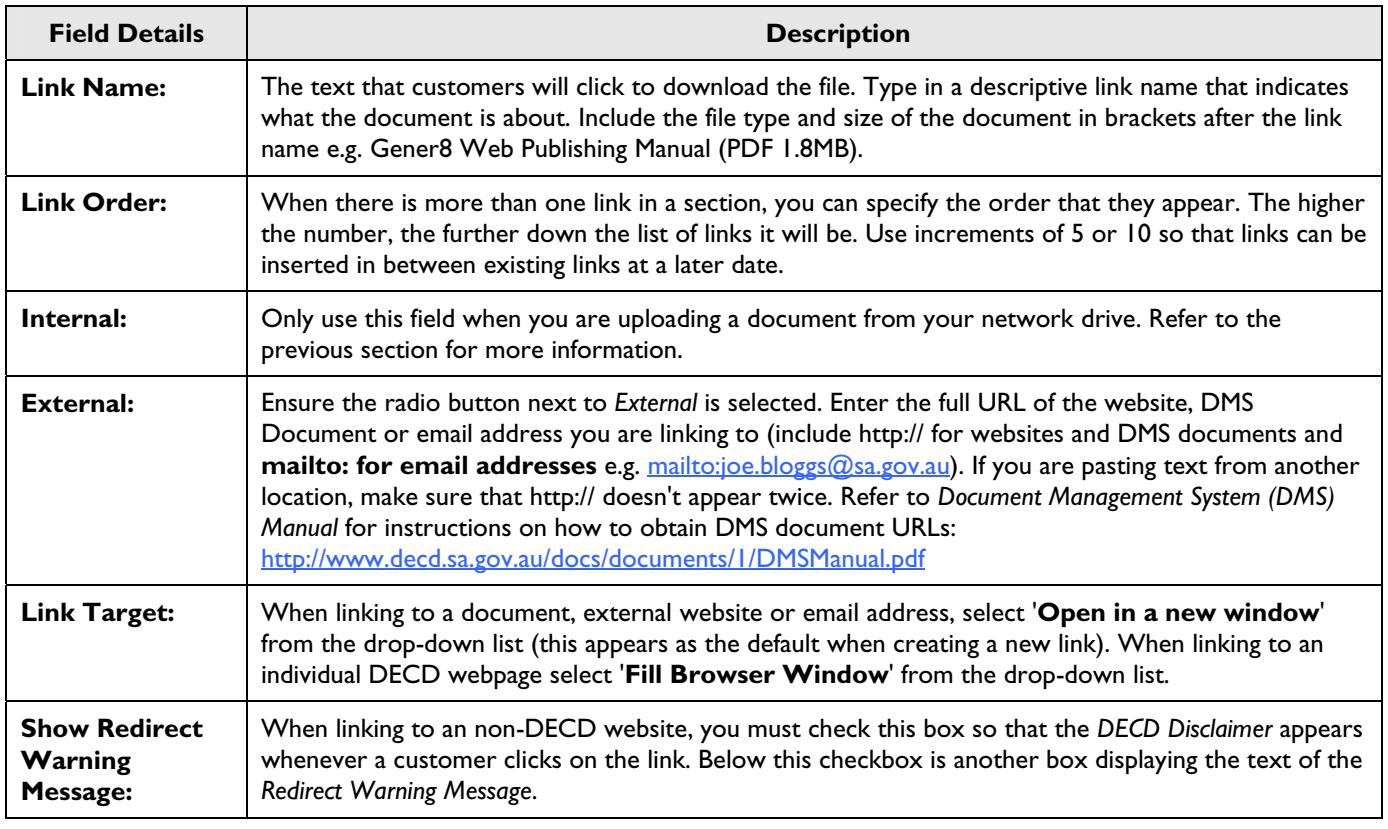

When you have finished, click the '**Save**' button to save your link.

If everything has been done correctly you will see a message that the file has been uploaded. Click '**OK**' to return to the *Links listing* screen. Your new link will now be added to the list of links for that section.

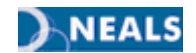

#### 9.2.3 - LINK TO AN INDIVIDUAL DECD WEBPAGE VIA LINK MAINTENANCE

To obtain the *Page Alias* of the Gener8 webpage you want to link to, open the page and copy the **Page URL**  located in the footer of the webpage. Eg.

> Page URL is http://www.decs.sa.gov.au/onlineservices/pages/publishers/publishhome/ Date modified: 14 Jul, 2009 / Content Enquiries Online Communication Services Disclaimer / Privacy / Copyright @ - Government of South Australia Home URL is www.decs.sa.gov.au

Paste this address into the **External link** field on the *Link Maintenance* screen, then follow the steps outlined in the previous section.

## <span id="page-20-0"></span>9.3 EDIT AN EXISTING LINK VIA LINK MAINTENANCE

Not all elements of links are editable. Use the instructions below to edit the name and navigation order for Internal links (a link to a document uploaded from the network drive) or any element of External links (e.g. links to DMS documents or websites). If you want to update an Internal link you will need to delete and readd the link.

Follow the steps outlined in Section 9.1 - Using Link Maintenance.

#### 9.3.1 - EXTERNAL LINKS

Find the link in the list and select '**Edit**' in the *Action* column to the right of the link. Amend the details then click '**Save**'.

#### 9.3.2 - INTERNAL LINKS

Delete the link (refer to Section 9.2 - Deleting Links via Link Maintenance) and then add a link to the new document (refer to Section 9.4 - Adding a New Link via Link Maintenance).

## <span id="page-20-1"></span>9.4 DELETE LINKS VIA LINK MAINTENANCE

Follow the steps outlined in *9.1 Using Link Maintenance*

To delete a link, find the link in the list, and then select '**Delete**' in the *Action* column to the right of that link.

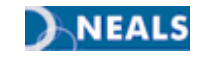

## <span id="page-21-0"></span>9.5 CREATING IN-TEXT LINKS IN THE RICH TEXT EDITOR

Use the title of the document, the subject or name of the process being linked as the hyperlink name.

Don't use 'click here' or 'download' for your link text when creating links. Your customers know what a hyperlink does and how to use it, so using those phrases decreases the professionalism of a website.

For example:

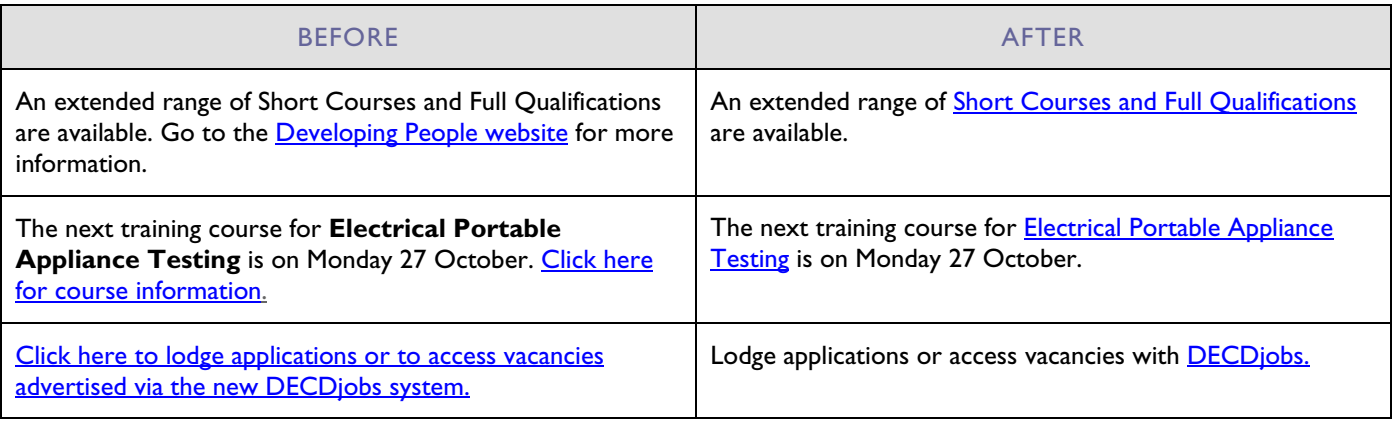

**Note:** Converting documents to PDF format will reduce the file size and the time taken to download the document from your website.

Refer to the Creating PDF Documents factsheet: http://www.decd.sa.gov.au/docs/documents/1/CreatingPDFDocuments.pdf

To create *In-Text* links, access your page or section via *Page Maintenance* or *Section Maintenance* (refer to Section 6 - Creating New Pages and Editing Existing Pages or Section 8 - Creating and Editing Sections).

Highlight the text that you want to change into a link (you will need to add the text if it doesn't already exist).

Select the '**Insert/Edit Link**' button (circled in red below) at the top of the Editor.

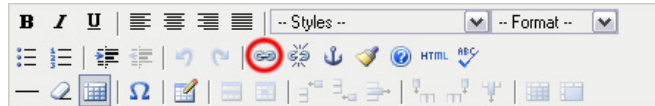

The *Insert/Edit Link* pop-up box will appear:

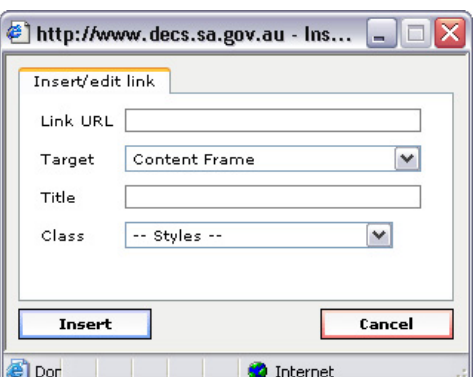

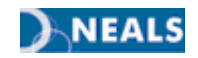

For websites and DMS documents type the full URL in the Link URL field (refer to Section 9.2.3 - Link to an individual DECD Webpage via Link Maintenance to obtain Gener8 webpage URLs). Remember to include http:// before the address (e.g. http://www.decd.sa.gov.au) for all websites or DMS document links.

For email addresses type mailto: before the address (e.g. mailto:joe.bloggs@sa.gov.au).

Refer to the table below to determine which target to apply to the link.

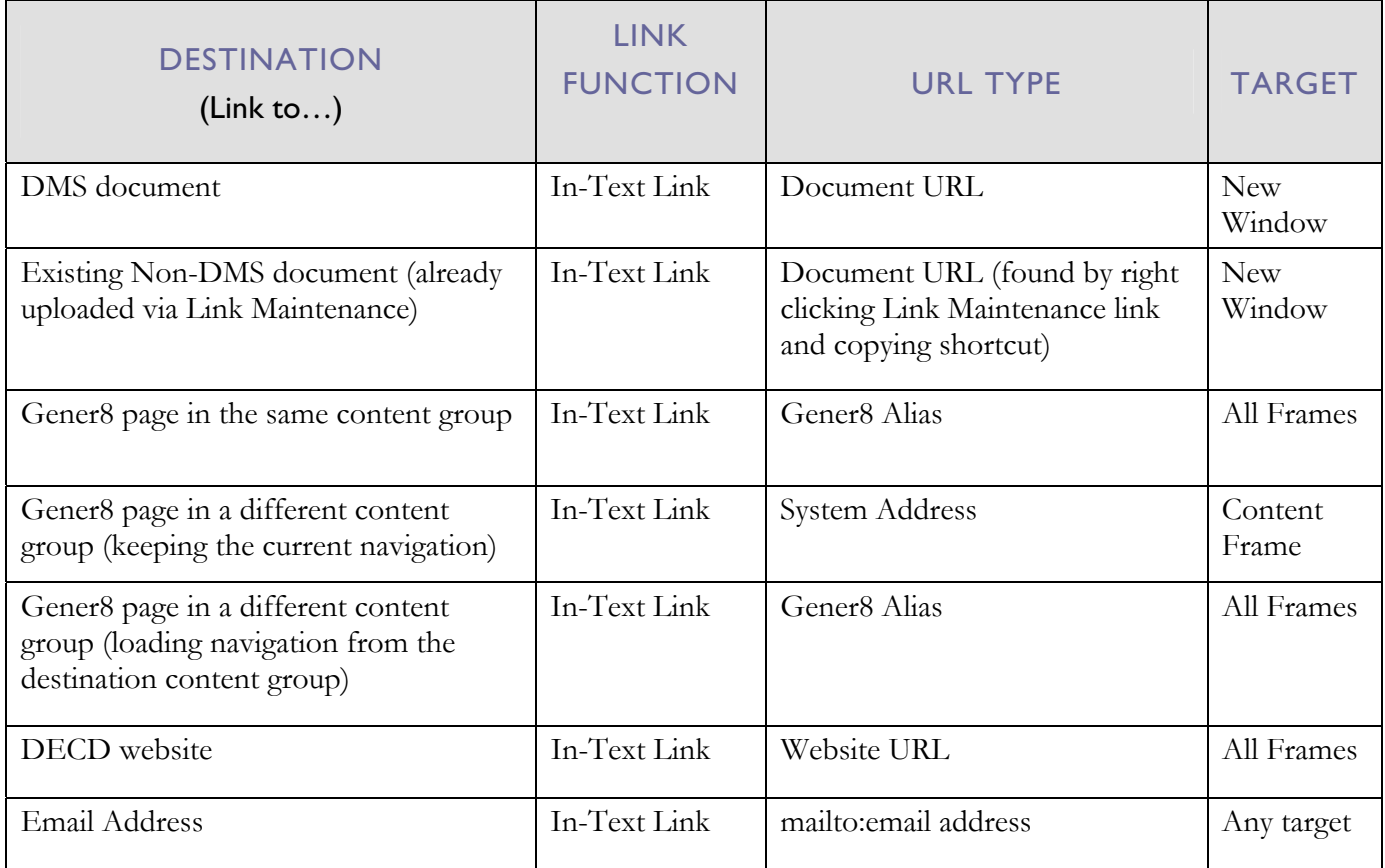

Leave the *Title* and *Class* fields blank.

Click '**Insert**', then once you have made any other changes to the page or section, click '**Save**'.

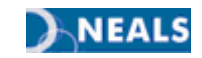

# <span id="page-23-0"></span>10. CONTENT GROUPS OVERVIEW

Content groups are the highest level of navigation that Website Administrators have control over. Each content group has its own unique navigation menu, giving you more freedom to break large volumes of information into easily recognisable groups. It's almost like having several websites in one!

Depending on the amount of content, not all websites require the use of content groups.

Content groups sit below your website's banner. When selected, each content group will display a new lefthand navigation menu.

Only Website Administrators are able to create, change or delete content groups, however everyone with publishing access to a website can create pages in all content groups.

Content groups are displayed in the second strip under the banner:

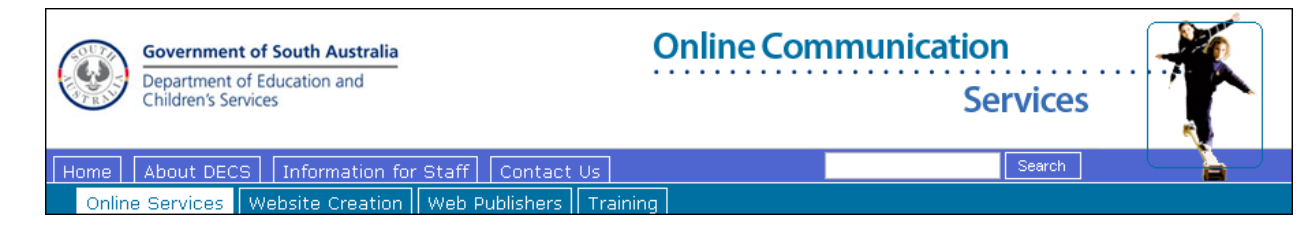

## <span id="page-23-1"></span>10.1 CREATE A NEW CONTENT GROUP

Log into your website and access the '**Publish**' menu (refer to Section 5 - Login & Access the Gener8 Publish menu).

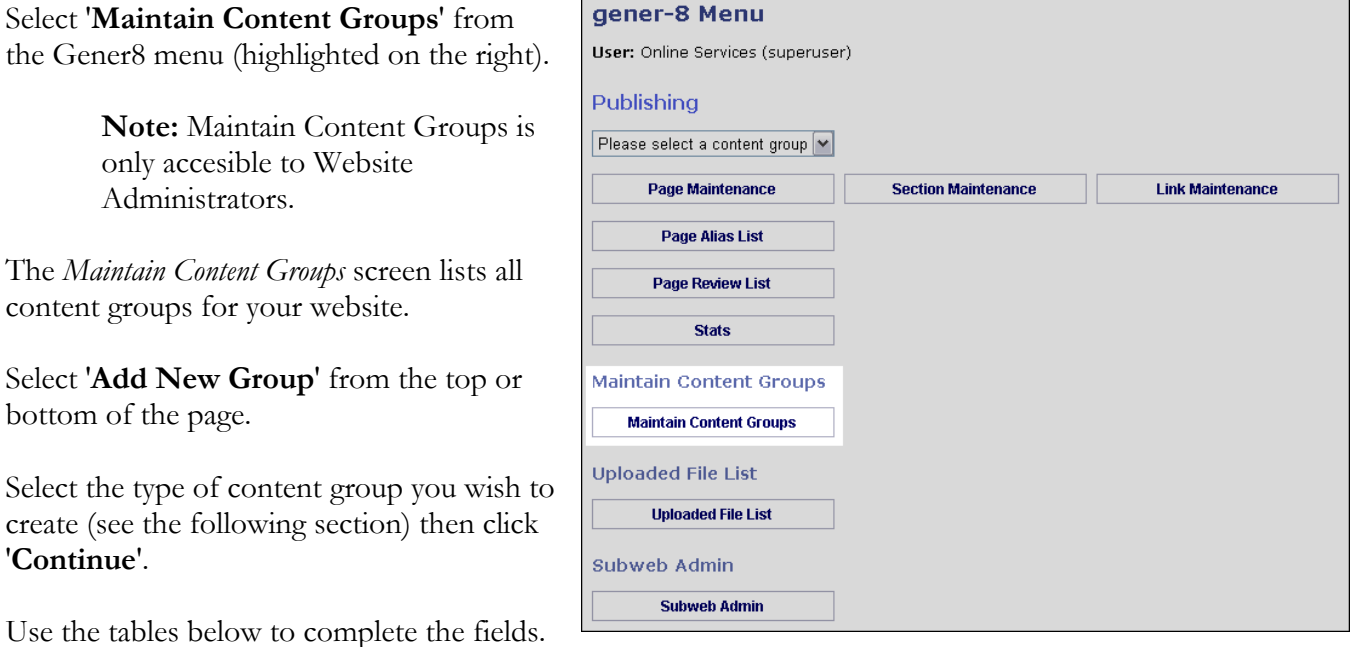

bottom of

create (see

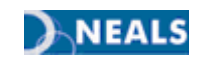

#### 10.1.1 OPTION 1: GROUP CONTENT TOGETHER

This allows you to make an empty content group, so that you can create a new left-hand navigation menu. This is the option that you are most likely to need. If you are unsure about which option to select, choose Option 1 or contact the Online Communication Services team.

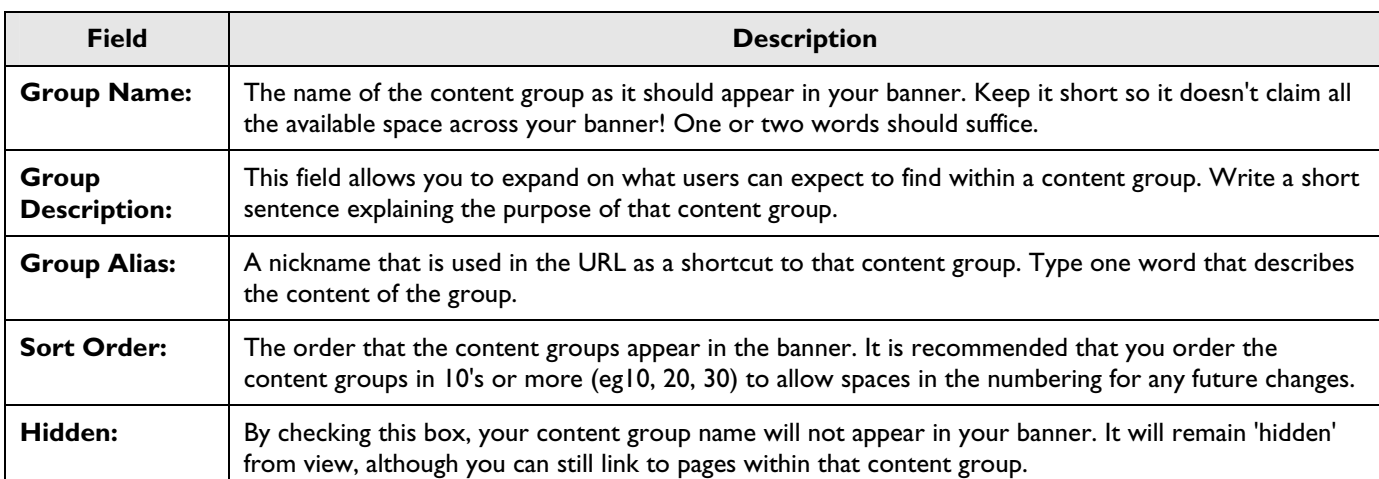

#### 10.1.2 OPTION 2: DISPLAY A CONTENT GROUP FROM ANOTHER WEBSITE

This option allows you to link directly to a content group on another DECD website. This can be particularly useful if their information is directly related to your work and to your customers because it means that you don't have to recreate existing information on your website.

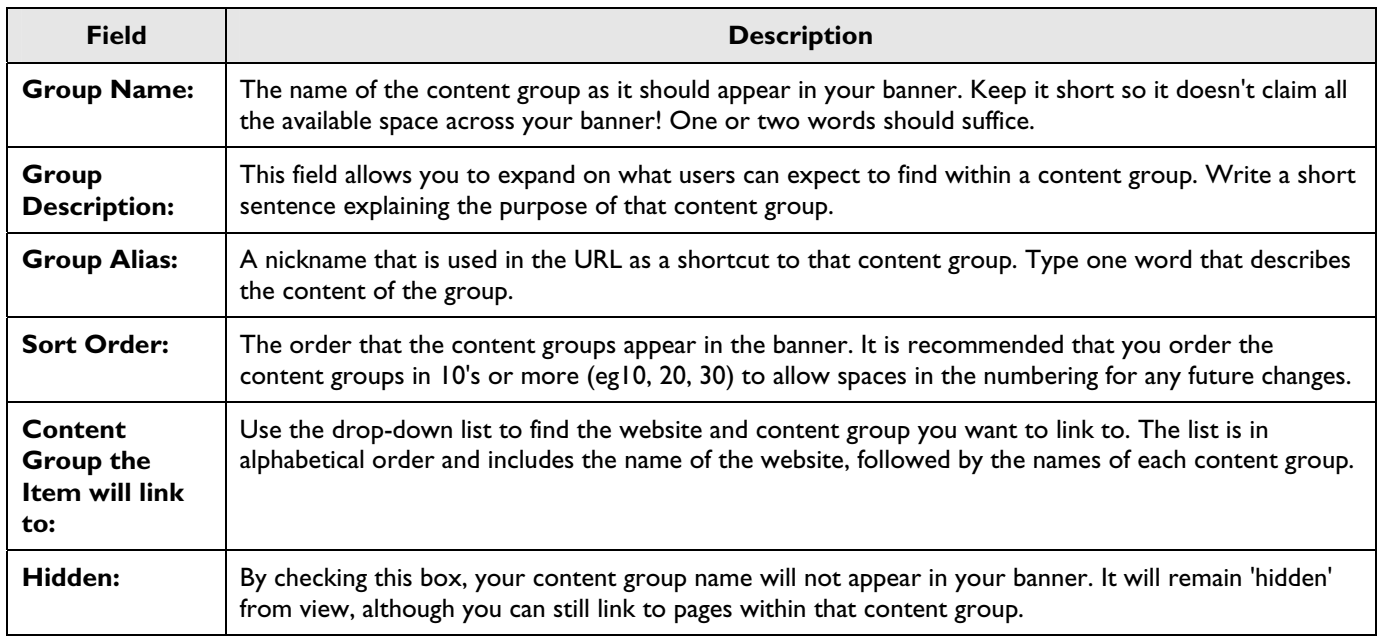

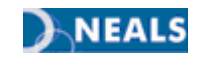

#### 10.1.3 OPTION 3: GO TO ANOTHER SUBWEB

This option allows you to link directly to all of another DECD website rather than just a content group. When doing so however, you must also select the content group you want that website to open. However, it is preferable that you use the "Link to an internet resource" option below to link to DECD websites.

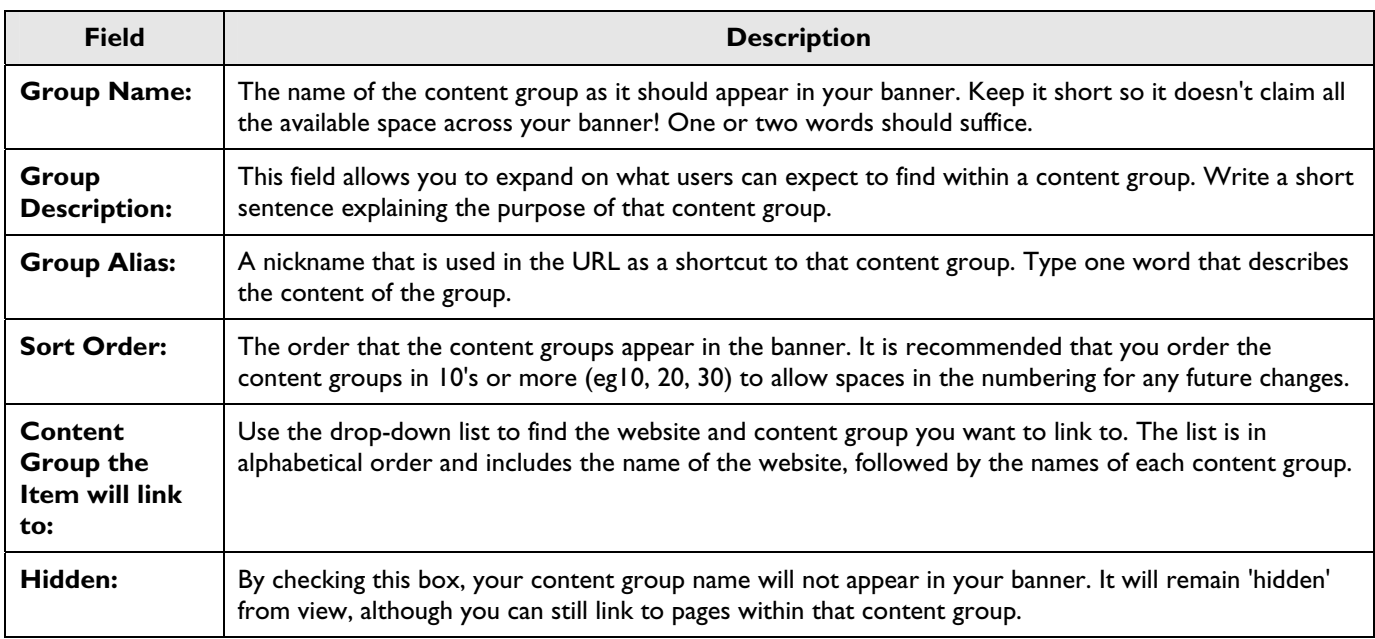

## 10.1.4 OPTION 4: LINK TO AN INTERNET RESOURCE

This option allows you to link directly to any other website and is the preferred option for linking to DECD websites.

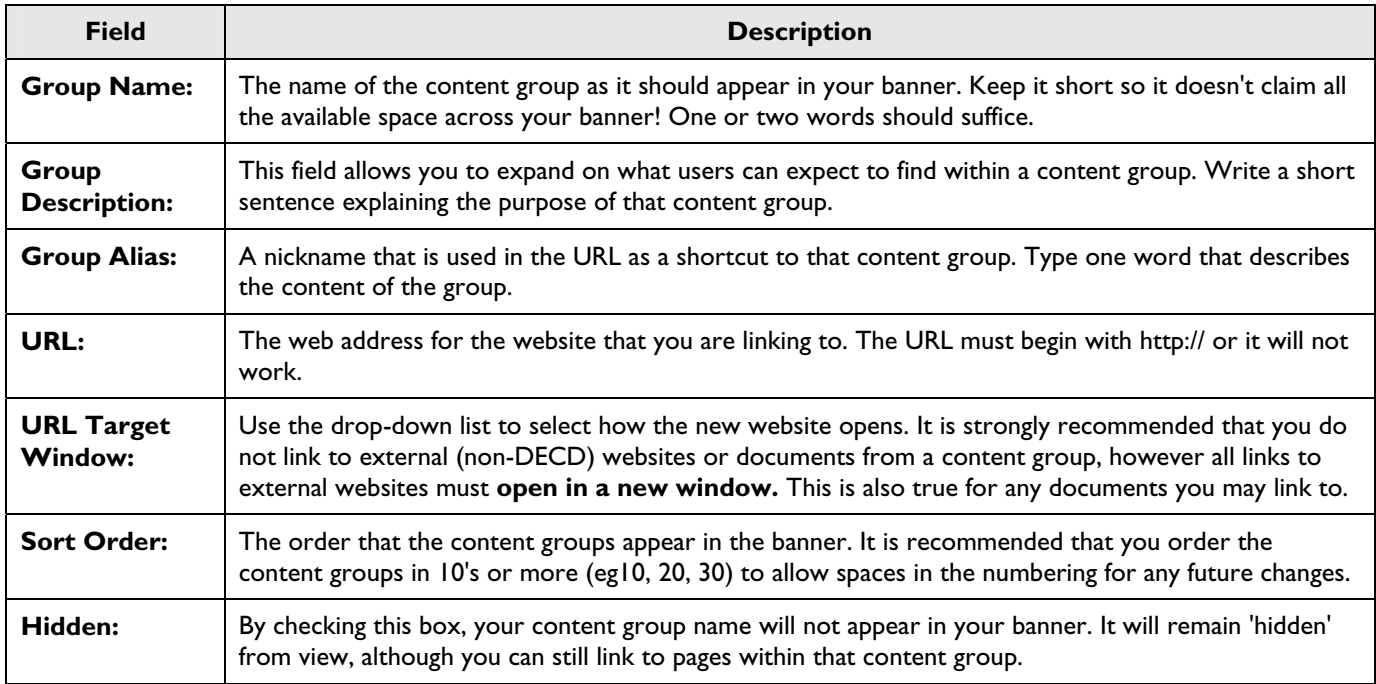

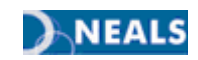

## 10.2 EDIT OR DELETE A CONTENT GROUP OR SET THE DEFAULT

Log into your website and access the '**Publish**' menu (refer to Section 5 - Login & Access the Gener8 Publish menu).

Select '**Maintain Content Groups**' from the Gener8 menu.

The *Maintain Content Groups* screen lists all content groups for your website.

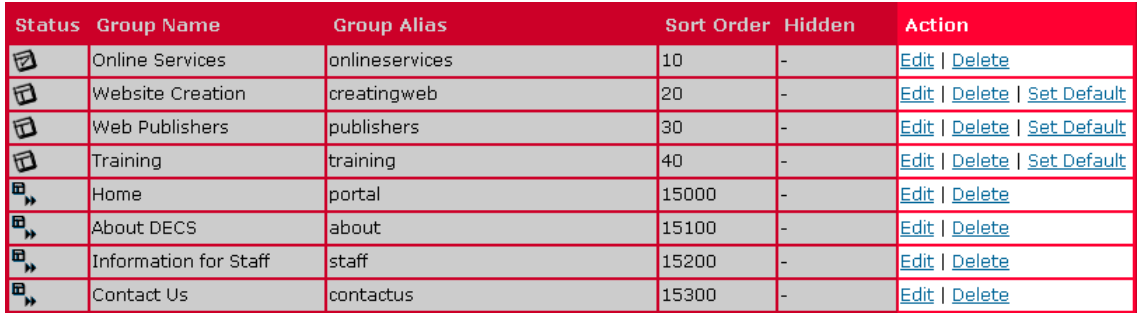

In the *Action* column (highlighted above) you can **Edit** or **Delete** existing content groups, or set the **Default**  content group.

The bottom four content groups for any website that use the standard DECD banner template are the default DECD groups (highlighted below).

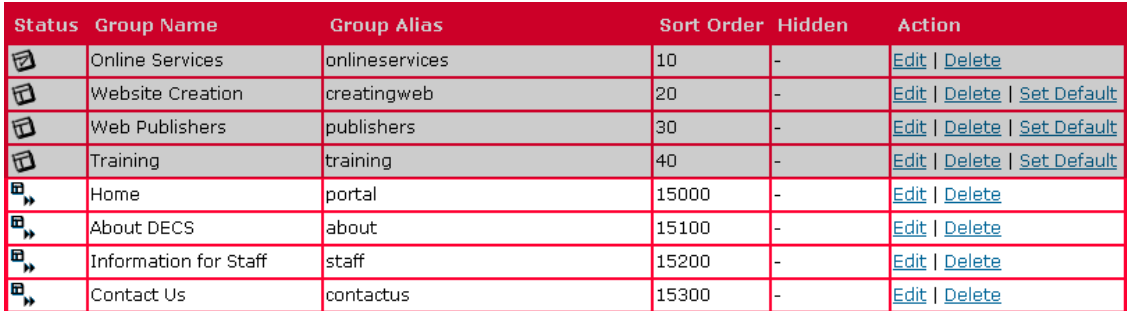

These groups appear in the first blue bar under the banner and must **always** be visible.

<span id="page-26-0"></span>Using any of the names of these content groups (especially *Home* or *Contact Us*) for your own content groups is not recommend as it can confuse your customers.

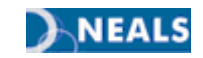

# <span id="page-27-0"></span>11. REVIEWING WEBPAGES

All DECD websites must be reviewed for currency and accuracy at least once every 6 months in accordance with South Australian Government Website Standards.

Regardless of change/no change to content the review date must be updated to reflect that the document has been checked, and is considered current.

The 'Review Date Reminder' functionality within the Gener8 web publishing software provides an automated mechanism to prompt designated people to review web content.

If the page is not reviewed within the allotted time, the webpage will be taken off line and can not be viewed until a new review date is set. Visitors will receive a message stating "The page you are looking for has not been found. The page may be under review to be updated or may have been removed or deleted from the site."

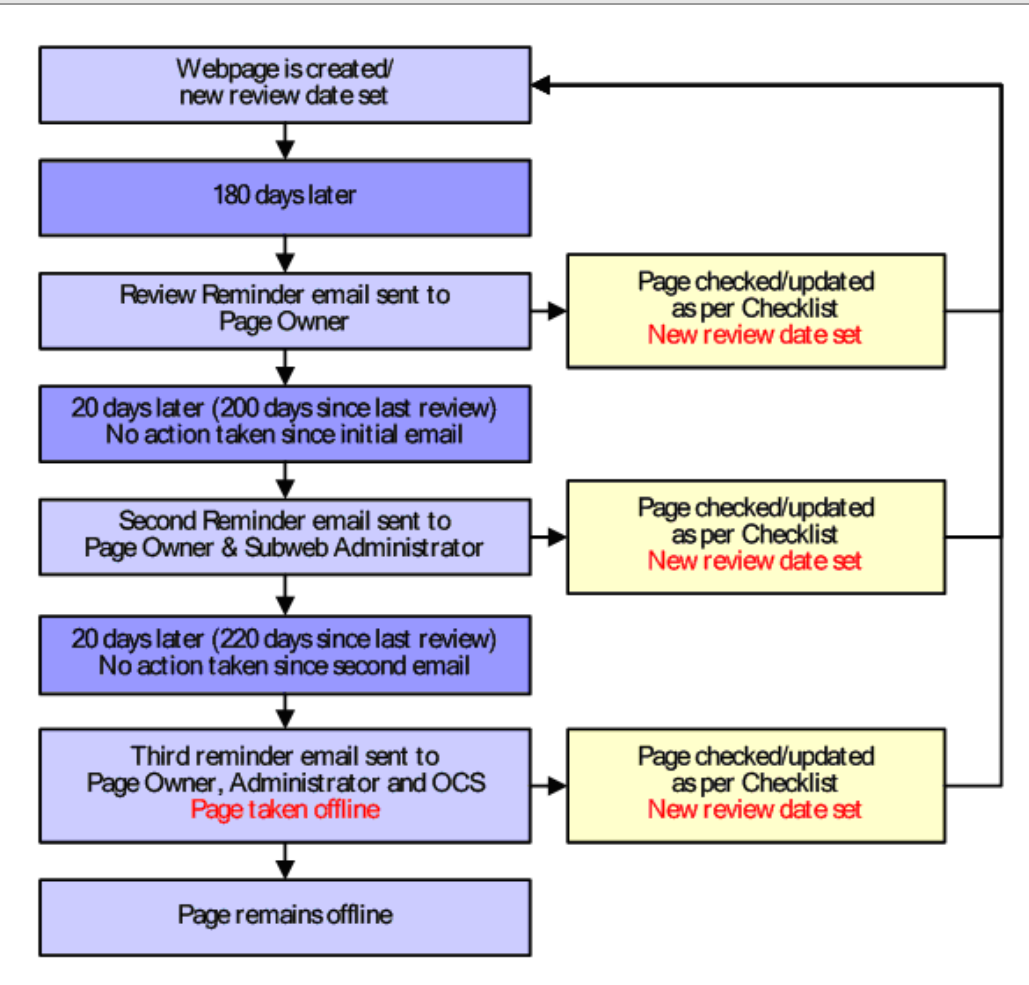

**Note:** If the page is no longer required, delete the page when you receive the first review reminder email, ensuring that any links to that page are also updated/removed. The Gener8 Web Publishing System is not an archiving facility and all old content should be deleted.

All pages to be deleted should be printed and the hard copy filed before deletion to comply with Records Management protocols. Pages cannot be retrieved once deleted.

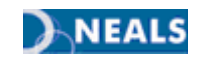

## <span id="page-28-0"></span>11.1 WHAT TO DO WHEN YOU RECEIVE A REMINDER EMAIL

The Page Owner must review the webpage to ensure that it meets the criteria set out in the *Online Content Management Checklist* available at the beginning of this manual.

The Page Owner may need to work with the person who wrote the content (the author) to ensure that information is current, relevant and appropriate. If various sections of the webpage have different authors then the Page Owner must check with all authors before a new review date is set.

**Note:** Once the webpage has been reviewed, and if necessary, edited and re-authorised, a new Review Date needs to be set.

New review dates can be set from the *Page Review List* **or** *Page Maintenance* screens.

#### 11.1.1 OPTION 1: SETTING NEW REVIEW DATES WITHIN PAGE REVIEW LIST

To edit an existing webpage or create a new page, log into your website and access the '**Publish**' menu (refer to Section 5 - Login & Access the Gener8 Publish menu).

If your website has content groups, select the content group from the drop-down list that contains the page that requires a new review date.

Click on '**Page Review List**' (highlighted below) from the Gener8 Menu.

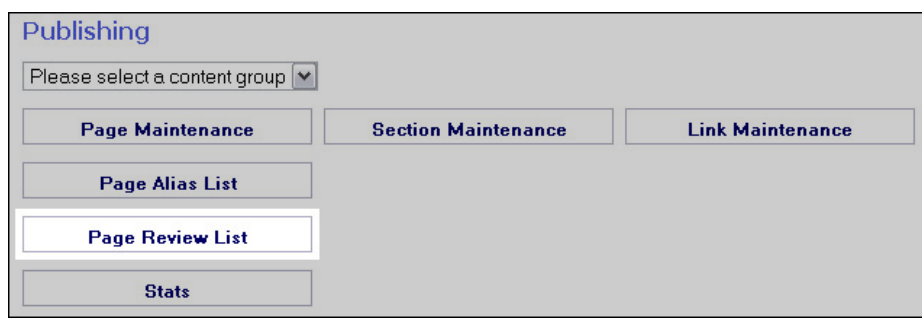

The *Page Review Listing* screen will appear.

The *Last Review Date* column displays the number of days since the page was last reviewed. If the page requires review, the number of days will appear in red (as with the example highlighted below).

Once pages have been checked and updated if necessary, select the **tick box** in the Select column on the far right hand side (highlighted below) for each page requiring review.

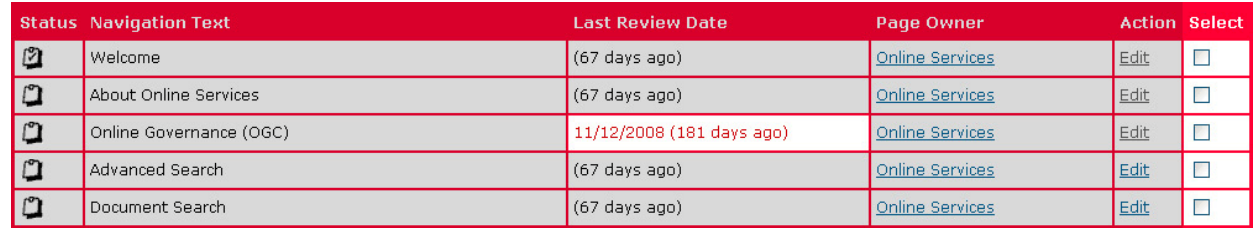

Click on '**Review Pages**' at the top of the page list.

**Note:** Once a new review date is set for a web-page the *Last Review Date* column will show (0 days ago) and the text returns to black.

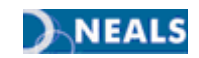

#### 11.1.2 OPTION 2: SETTING REVIEW DATES WITHIN PAGE MAINTENANCE

**Note:** You will not be able to view the Last Review Date in the *Page Maintenance* screen but if you already know which pages require review (i.e. you have received an email notification or you have just updated the page) you can reset the review date from this screen.

Log into your website and access the '**Publish**' menu (refer to Section 5 - Login & Access the Gener8 Publish menu).

If your website has content groups, select the content group from the drop-down list that contains the page that requires a new review date.

Click on '**Page Maintenance**' button (highlighted below) from the Gener8 Menu.

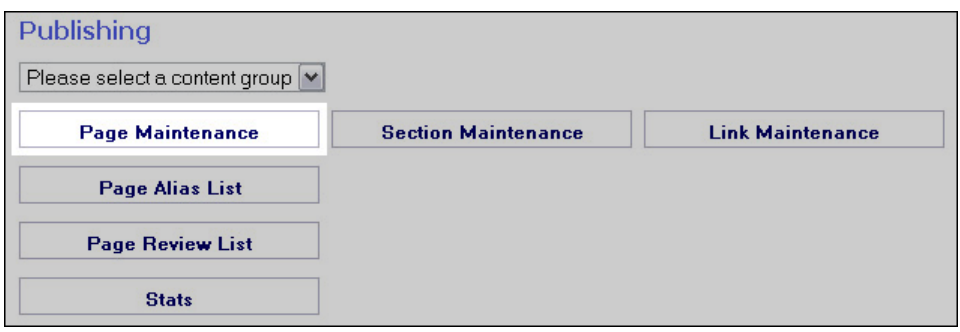

Select the tick box in the Select column on the far right of the page (highlighted below) for each page you want to review and then click the '**Review Pages**' button at the top or bottom of the page.

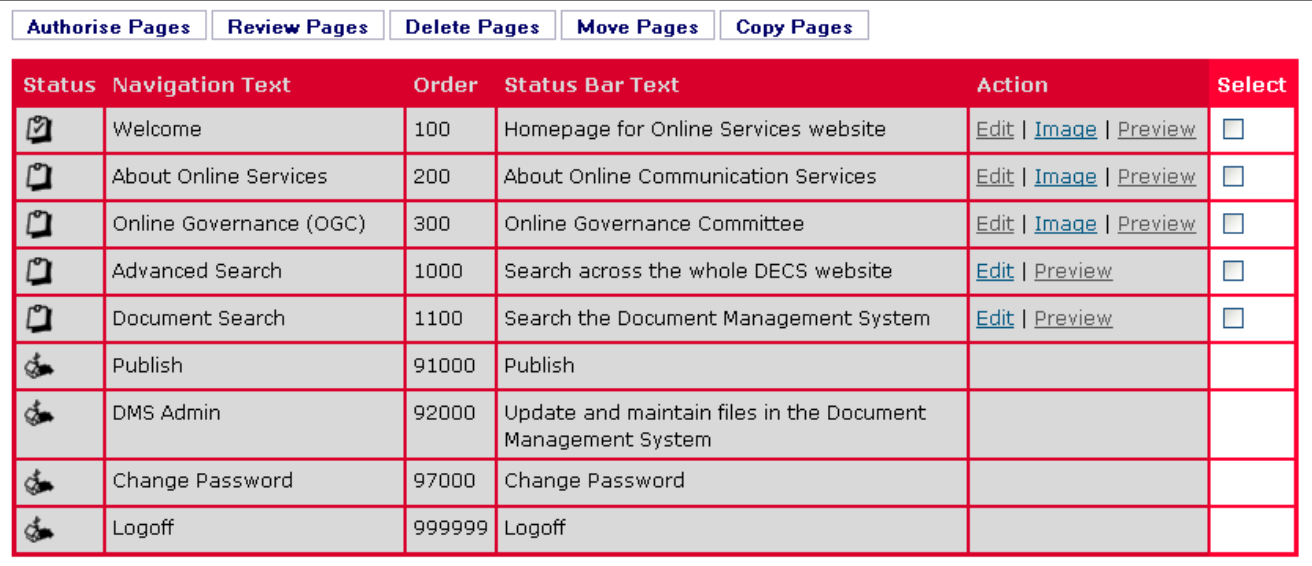

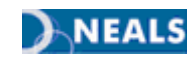

# <span id="page-30-0"></span>12. ASSIGNING NEW WEB PUBLISHERS/ADMINISTRATORS

It is essential that every DECD website is assigned an appropriate Web Administrator and that every webpage is assigned to an appropriate Web Publisher/Page Owner to ensure that information is maintained effectively in accordance with SA Government standards.

The Administrator's role is to ensure that:

- Pages are assigned to appropriate page owners/web publishers
- The website content is appropriate, maintained and reviewed in accordance with SA Government Standards and the Online Content Management Checklist located at: http://www.decd.sa.gov.au/onlineservices/pages/publishers/contentchecklist/
- Review reminder emails are actioned by the appropriate web publishers and new review dates are set at least every six months.

The Secondary Contact is often the same as the Website Administrator, although it doesn't have to be. The Secondary Contact's role is to ensure that:

 Review reminder emails are actioned by the appropriate web publishers and new review dates are set at least every six months.

The Page Owner's role is to ensure that:

- Webpage content is maintained and reviewed in accordance with SA Government Standards and the Online Content Management Checklist available at: http://www.decd.sa.gov.au/onlineservices/pages/publishers/contentchecklist/
- Review reminder emails are actioned and new review dates are set for each page at least every six months.

Website Administrators and Page Owners are required to have undertaken the Gener8 web publishing and writing for the web training within the last 2 years. For information on Web Publisher training: http://www.decd.sa.gov.au/onlineservices/pages/Training/

## <span id="page-30-1"></span>12.1 VIEWING CURRENT PAGE OWNERS AND SECONDARY CONTACT

Log into your website and access the '**Publish**' menu (refer to Section 5 - Login & Access the Gener8 Publish menu).

If your website has content groups, select the appropriate content group from the drop-down list.

Click on '**Page Review List**'.

At the top of the *Page Review Listing* screen is the **Content Group** information which includes the Secondary Contact. Below that you will see a list of all pages for that content group. The 'Page Owner' column displays the names of the corresponding page owners for each page. Make a note of the Page Owners that require updating.

If your website has content groups, **repeat the above process for all content groups**.

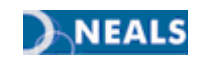

## <span id="page-31-0"></span>12.2 EDITING OR UPDATING PAGE OWNERS

Once you have identified which pages require updating you will need to edit them.

Log into your website and access the '**Publish**' menu (refer to Section 5 - Login & Access the Gener8 Publish menu).

If your website has content groups, select the content group from the drop-down list that contains the page you want to edit or update.

Click on '**Page Maintenance**', then select '**Edit**' in the Action column for the pages requiring a new page owner.

The Page Owner field automatically updates to the name of the person logged in. If this is not the name of the correct Page Owner, select the appropriate name from the drop-down list.

**Note:** Only publishers who have access to your website will appear on the list.

Scroll to the bottom of the screen and select '**Next**', then scroll to the bottom of the second screen and select '**Next**', then select '**Finished**' at the bottom of the third screen**.** 

**Repeat this process for all pages requiring a page owner update.** Select the check box in the far right column for the pages updated in this process.

Click on '**Authorise Pages**'.

## <span id="page-31-1"></span>12.3 VIEWING AND EDITING WEBSITE ADMINISTRATORS, SECONDARY CONTACT AND CONTENT ENQUIRIES

All DECD websites have a 'Content Enquires' email link displayed at the bottom of each webpage. This link contains the email address of the Website Administrator. Or it may contain a generic email address for your unit/office.

This link is the same across all pages of any given DECD website (i.e. you can not have different 'Content Enquiries' links for different pages of your website). Because of this it is a good idea to include unit/topic specific contact details on your site to provide your customers with more specific contact information.

Website Administrators can be determined by clicking on the 'Content Enquiries' link at the bottom of each webpage. If this link does not provide you with a name, email Online Communication Services requesting the name of the Administrator/s for that website.

In addition to the Administrator, there is the Secondary Contact email address. This appears on the Page Review List, and is the person that the second Page Review Reminder emails go to.

To update the Administrator/Content Enquiries or Secondary Contact email:

Log into your website and access the '**Publish**' menu (refer to Section 5 - Login & Access the Gener8 Publish menu).

If your website has content groups, select the appropriate content group from the drop-down list.

Click on '**Subweb Admin**'.

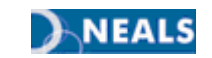

**Note:** This can only be done by Website Administrators. If your website does not have an appropriate Website Administrator please contact Online Communication Services.

Update the '**Owner Name**' and '**Owner Email**' fields with the correct Website Administrator or Content Enquiry details.

Scroll to the bottom of the screen and update the '**Secondary Contact Email**' if necessary then click '**Save**'.

**Note:** Website Administrators and Secondary Contacts are required to have undertaken the Gener-8 Web Publishing and Writing for the Web training.

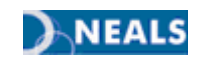

# <span id="page-33-0"></span>13. PAGE STATISTICS

Page Statistics allow you to see which pages of your website are being accessed. It's a quick reference which can help you to plan for future updates by letting you see what information users are accessing the most on a month by month basis.

The function is limited as it does not record the dates that your pages were viewed, it just collects them as a month long count.

**Note:** Only Website Administrators have access to view Page Statistics.

## <span id="page-33-1"></span>13.1 VIEWING PAGE STATISTICS

Log into your website and access the '**Publish**' menu (refer to Section 5 - Login & Access the Gener8 Publish menu).

If your website has content groups, select the content group from the drop-down list.

Select the relevant content group (if applicable) then click on the '**Stats**' button (highlighted below).

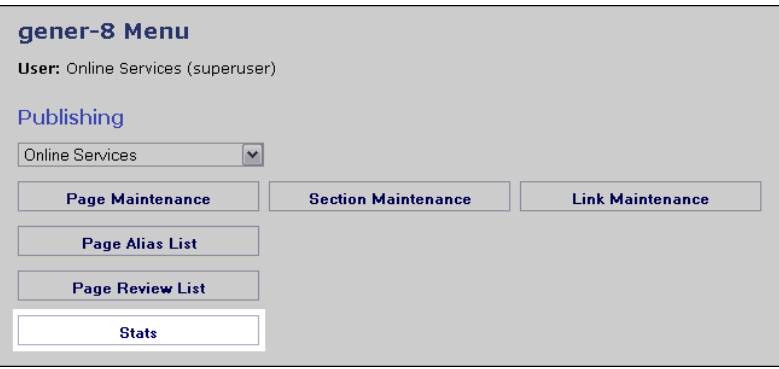

The *Page Statistics* screen will appear:

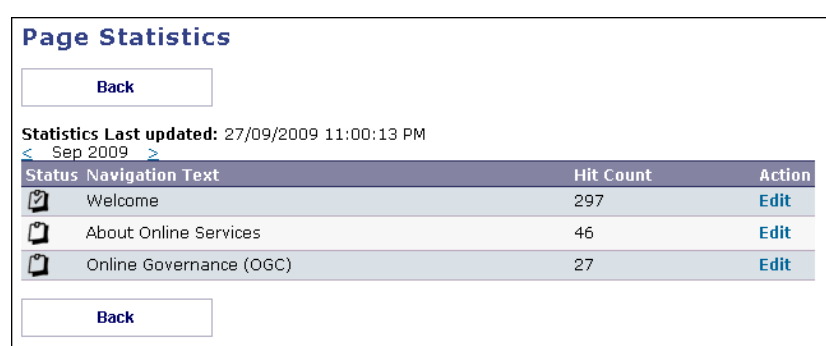

The *Hit Count* column displays the number of visits for each page during the current month.

To see the hits for previous months, click the arrow to the left of the month under '**Statistics Last updated**'.

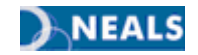

# <span id="page-34-0"></span>14. TROUBLESHOOTING GENER8 WEBPAGES

There are six major reasons why a Gener8 webpage may not display. These are outlined below, along with explanations of how to fix these problems.

You will need login to your website in order to resolve any problems with your website. Once you are logged in, you will be able to check why the webpage has "gone missing", or will not load.

## <span id="page-34-1"></span>14.1 IS THE WEBPAGE AUTHORISED?

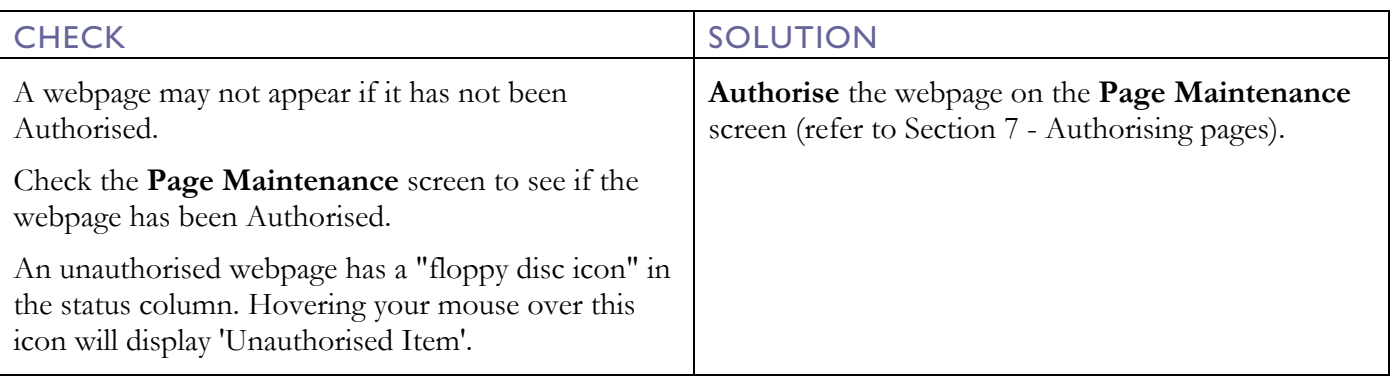

## <span id="page-34-2"></span>14.2 HAS YOUR WEBPAGE BEEN REVIEWED?

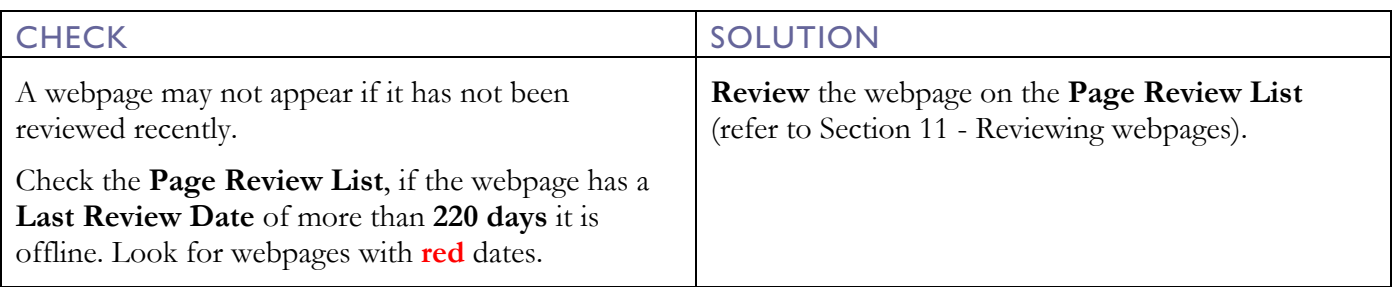

# <span id="page-34-3"></span>14.3 IS YOUR WEBPAGE HIDDEN?

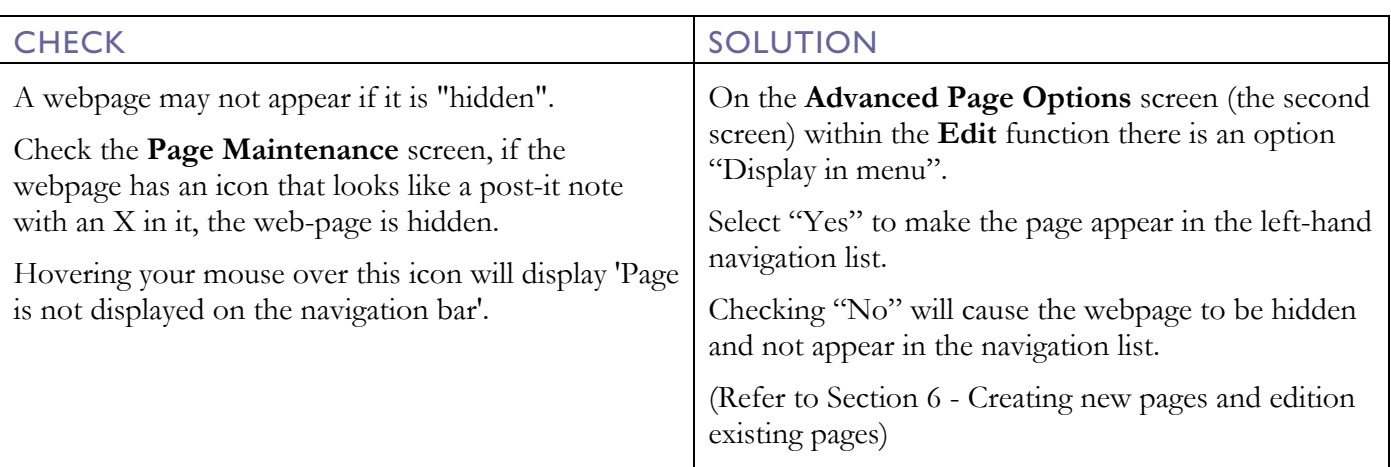

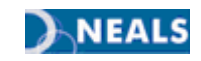

# <span id="page-35-0"></span>14.4 HAS THE PAGE EXPIRED?

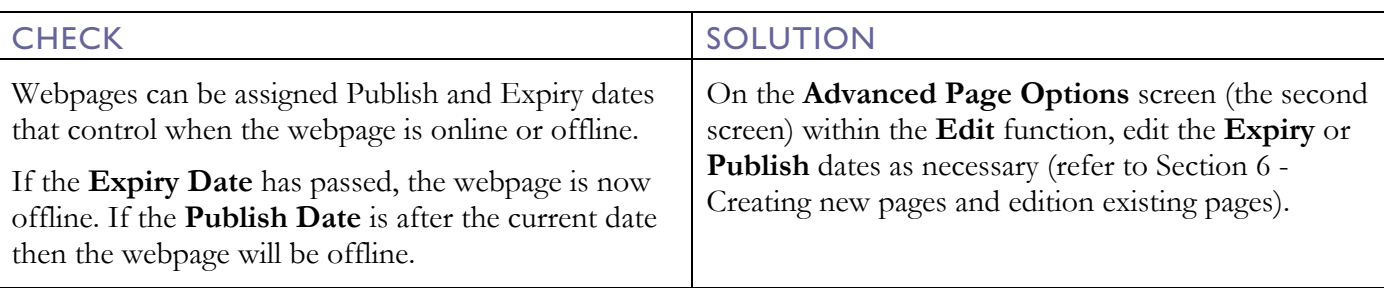

# <span id="page-35-1"></span>14.5 HAS THE "ACCESS TO BROWSE" OPTION CHANGED?

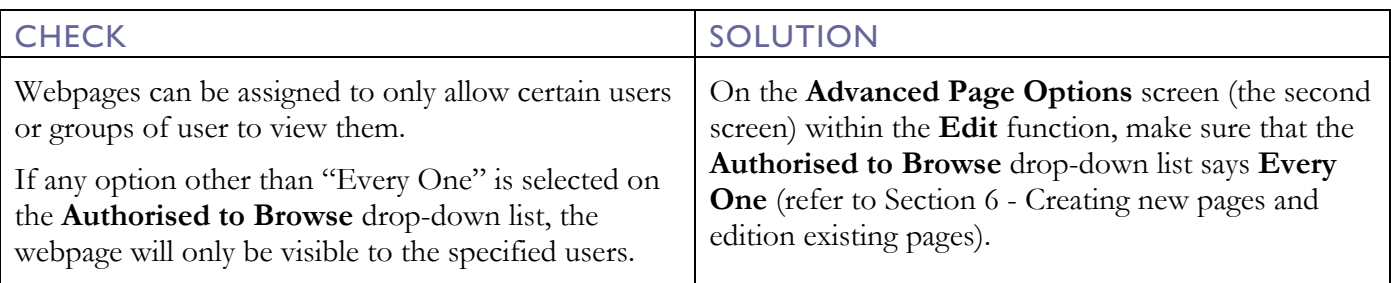

# <span id="page-35-2"></span>14.6 IS THE PAGE A "CHILD ITEM"?

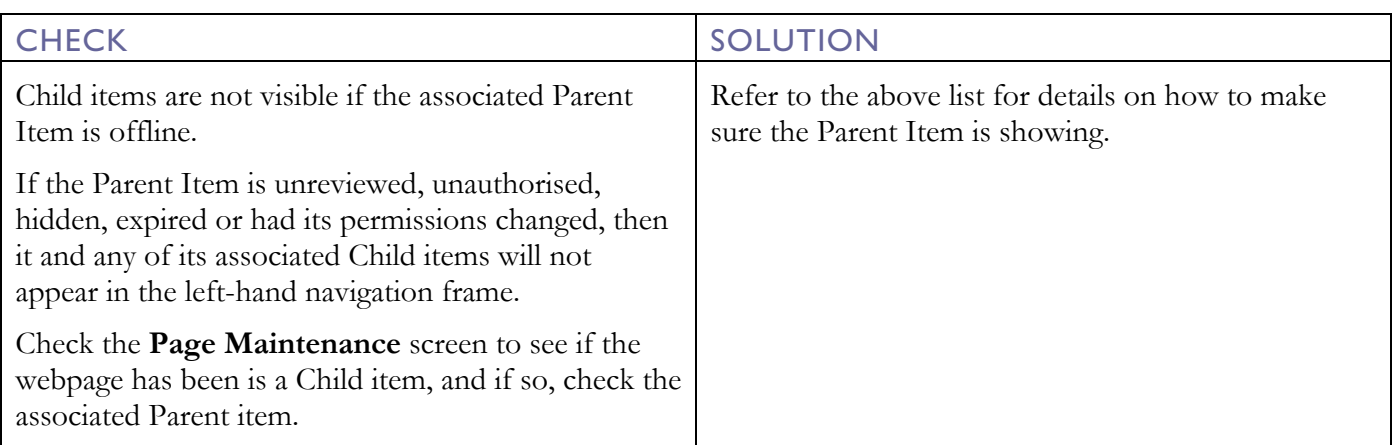

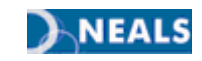

# <span id="page-36-0"></span>15. GLOSSARY OF TERMS

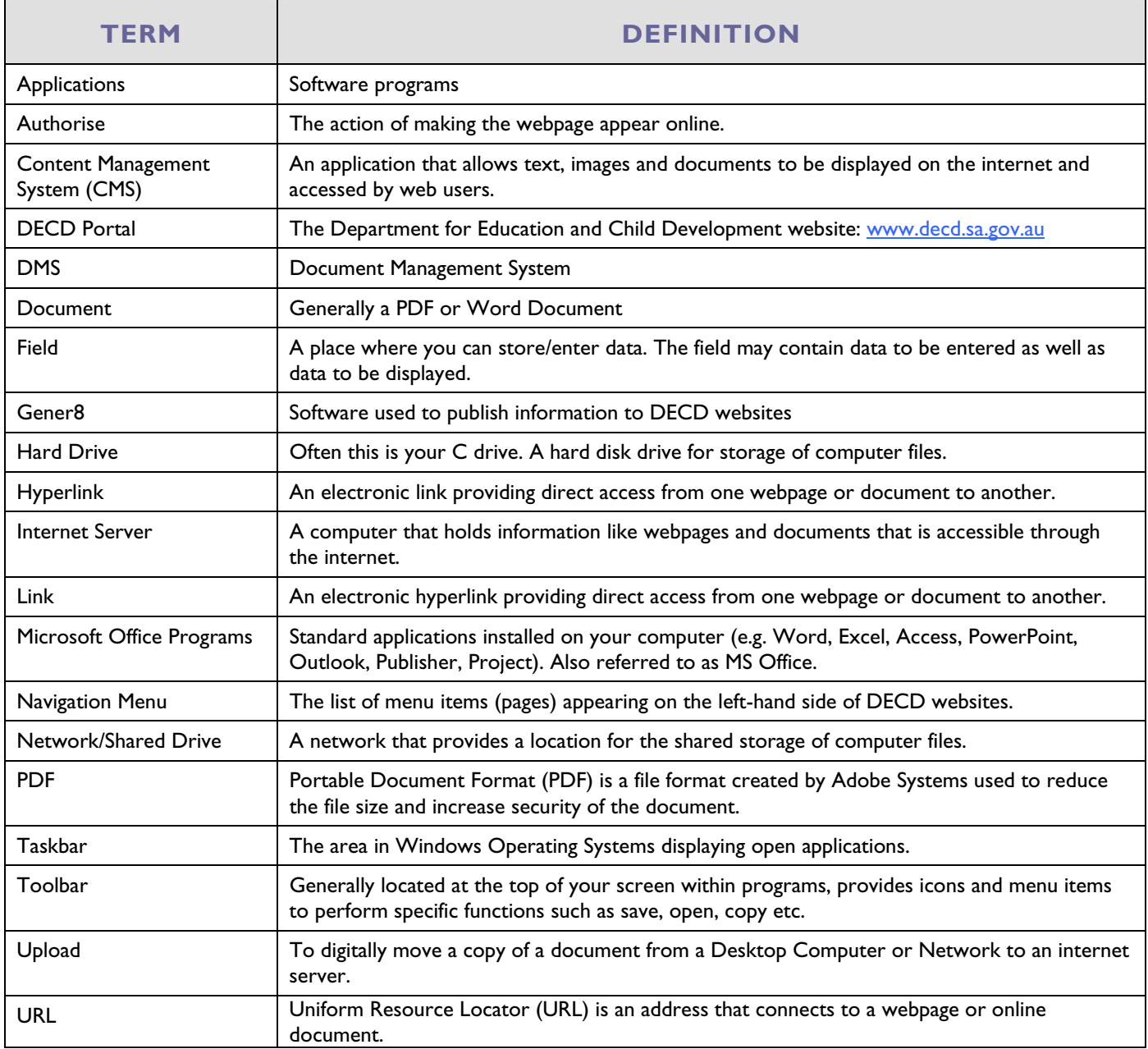

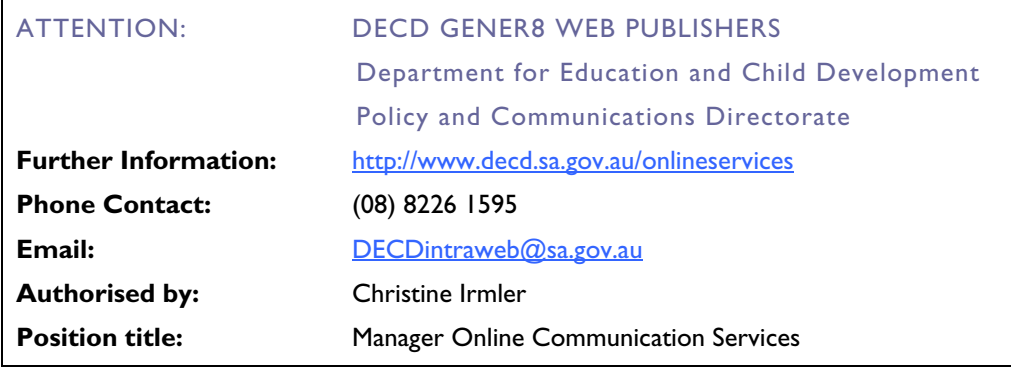

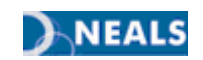